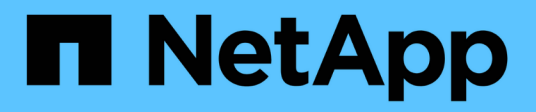

## **Gérez** SANtricity 11.6

NetApp February 12, 2024

This PDF was generated from https://docs.netapp.com/fr-fr/e-series-santricity-116/ummanage/considerations-for-discovering-arrays.html on February 12, 2024. Always check docs.netapp.com for the latest.

# **Sommaire**

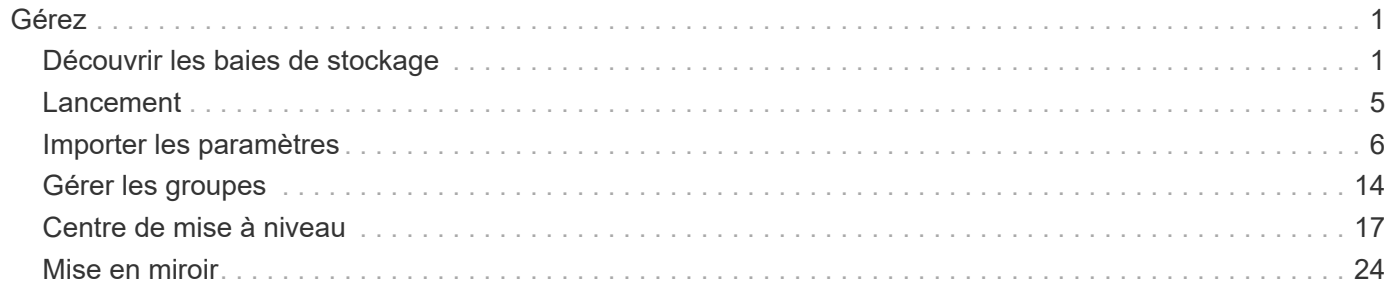

# <span id="page-2-0"></span>**Gérez**

## <span id="page-2-1"></span>**Découvrir les baies de stockage**

## **Concepts**

### **Considérations relatives à la détection des baies**

Avant de pouvoir afficher et gérer les ressources de stockage, SANtricity Unified Manager doit détecter les baies de stockage que vous souhaitez gérer dans le réseau de votre entreprise. Vous pouvez détecter plusieurs baies ou une seule.

### **Détection des nombreuses baies de stockage**

Si vous choisissez de détecter plusieurs baies, vous entrez une plage d'adresses IP réseau, puis Unified Manager tente de connecter individuellement chaque adresse IP de cette plage. Toute matrice de stockage atteinte s'affiche sur la page **découverte** et peut être ajoutée à votre domaine de gestion.

### **Détection d'une seule baie de stockage**

Si vous choisissez de détecter une seule baie, entrez l'adresse IP unique de l'un des contrôleurs de la baie de stockage, puis ajoutez chaque baie de stockage.

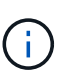

Unified Manager détecte et affiche uniquement la seule adresse IP ou adresse IP dans une plage attribuée à un contrôleur. Si d'autres contrôleurs ou adresses IP sont attribués à ces contrôleurs se situent en dehors de cette adresse IP unique ou de cette plage d'adresses IP, Unified Manager ne les détecte pas et ne les affiche pas. Cependant, une fois la matrice de stockage ajoutée, toutes les adresses IP associées sont découvertes et affichées dans la vue **Manage**.

### **Informations d'identification de l'utilisateur**

Dans le cadre du processus de découverte, vous devez fournir le mot de passe administrateur pour chaque matrice de stockage que vous souhaitez ajouter.

### **Certificats de services Web**

Dans le cadre du processus de détection, Unified Manager vérifie que les baies de stockage découvertes utilisent des certificats par une source de confiance. Unified Manager utilise deux types d'authentification basée sur le certificat pour toutes les connexions qu'il établit avec le navigateur :

### • **Certificats de confiance**

Pour les matrices découvertes par Unified Manager, vous devrez peut-être installer d'autres certificats de confiance fournis par l'autorité de certification.

Utilisez le bouton **Importer** pour importer ces certificats. Si vous vous êtes déjà connecté à cette matrice, un ou les deux certificats de contrôleur ont expiré, sont révoqués ou un certificat racine ou intermédiaire manquant dans sa chaîne de certificats. Vous devez remplacer le certificat expiré ou révoqué ou ajouter le certificat racine ou intermédiaire manquant avant de gérer la matrice de stockage.

### • **Certificats auto-signés**

Les certificats auto-signés peuvent également être utilisés. Si l'administrateur tente de détecter les matrices sans importer les certificats signés, Unified Manager affiche une boîte de dialogue d'erreur qui permet à l'administrateur d'accepter le certificat auto-signé. Le certificat auto-signé de la baie de stockage sera marqué comme approuvé et la baie de stockage sera ajoutée à Unified Manager.

Si vous ne faites pas confiance aux connexions à la baie de stockage, sélectionnez **Annuler** et validez la stratégie de certificat de sécurité de la baie de stockage avant d'ajouter la baie de stockage à Unified Manager.

### **Comment**

### **Découvrir plusieurs baies de stockage**

Vous découvrez plusieurs baies pour détecter toutes les baies de stockage dans le sousréseau où réside le serveur de gestion et ajouter automatiquement les baies découvertes à votre domaine de gestion.

### **Description de la tâche**

Procédez comme suit pour découvrir plusieurs matrices.

### **Étape 1 : saisissez l'adresse réseau**

Vous entrez une plage d'adresses réseau pour effectuer une recherche sur le sous-réseau local. Toute matrice de stockage atteinte s'affiche sur la page **découverte** et peut être ajoutée à votre domaine de gestion.

### **Description de la tâche**

Si vous devez arrêter l'opération de détection pour une raison quelconque, cliquez sur **Arrêter la détection**.

### **Étapes**

1. Dans la page **gérer**, sélectionnez **Ajouter/découvrir**.

La boîte de dialogue Ajouter/découvrir les matrices de stockage s'affiche.

- 2. Sélectionnez le bouton radio **découvrir toutes les matrices de stockage dans une plage de réseau**.
- 3. Entrez l'adresse réseau de départ et l'adresse réseau de fin pour effectuer une recherche sur votre sousréseau local, puis cliquez sur **Démarrer la découverte**.

Le processus de détection démarre. Ce processus de détection peut prendre plusieurs minutes. Le tableau de la page **Discover** est rempli au fur et à mesure que les matrices de stockage sont découvertes.

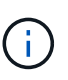

Si aucune baie gérable n'est détectée, vérifiez que les matrices de stockage sont correctement connectées à votre réseau et que leurs adresses attribuées sont à portée. Cliquez sur **nouveaux paramètres de découverte** pour revenir à la page **Ajouter/découvrir**.

- 4. Consultez la liste des baies de stockage découvertes.
- 5. Cochez la case en regard de toute matrice de stockage que vous souhaitez ajouter à votre domaine de gestion, puis cliquez sur **Suivant**.

SANtricity Unified Manager effectue une vérification des informations d'identification sur chaque baie que vous ajoutez au domaine de gestion. Vous devrez peut-être résoudre tous les certificats auto-signés et non approuvés associés à cette baie.

- 6. Cliquez sur **Suivant** pour passer à l'étape suivante de l'assistant.
- 7. Accédez à [Étape 2 : résolution des certificats auto-signés pendant la découverte.](#page-4-0)

### <span id="page-4-0"></span>**Étape 2 : résolution des certificats auto-signés pendant la découverte**

Dans le cadre du processus de détection, le système vérifie que les matrices de stockage utilisent des certificats par une source de confiance.

### **Avant de commencer**

• Vous devez être connecté avec un profil utilisateur qui inclut les autorisations d'administrateur de sécurité.

### **Étapes**

- 1. Effectuez l'une des opérations suivantes :
	- Si vous faites confiance aux connexions aux matrices de stockage découvertes, passez à la carte suivante de l'assistant. Les certificats auto-signés seront marqués comme fiables et les baies de stockage seront ajoutées à SANtricity Unified Manager.
	- Si vous ne faites pas confiance aux connexions aux matrices de stockage, sélectionnez **Annuler** et validez la stratégie de certificat de sécurité de chaque matrice de stockage avant d'ajouter une de ces connexions à Unified Manager.
- 2. Cliquez sur **Suivant** pour passer à l'étape suivante de l'assistant.
- 3. Accédez à [Étape 3 : résolution de certificats non approuvés lors de la découverte](#page-4-1).

#### <span id="page-4-1"></span>**Étape 3 : résolution de certificats non approuvés lors de la découverte**

Des certificats non fiables se produisent lorsqu'une baie de stockage tente d'établir une connexion sécurisée à SANtricity Unified Manager, mais la connexion ne parvient pas à confirmer la sécurité. Au cours du processus de détection de la baie, vous pouvez résoudre les certificats non approuvés en important un certificat (ou certificat signé par l'autorité de certification) émis par un tiers de confiance.

### **Avant de commencer**

- Vous devez être connecté avec un profil utilisateur qui inclut les autorisations d'administrateur de sécurité.
- Vous avez généré une demande de signature de certificat (.CSR file) pour chaque contrôleur de la matrice de stockage et l'avez envoyée à l'autorité de certification.
- L'autorité de certification a renvoyé des fichiers de certificat approuvés.
- Les fichiers de certificat sont disponibles sur votre système local.

### **Description de la tâche**

Vous devrez peut-être installer d'autres certificats d'autorité de certification de confiance si l'un des éléments suivants est vrai :

- Vous avez ajouté récemment une baie de stockage.
- Un ou les deux certificats ont expiré.
- Un ou les deux certificats sont révoqués.
- Un ou les deux certificats ne sont pas titulaires d'un certificat racine ou intermédiaire.

### **Étapes**

1. Cochez la case en regard de toute matrice de stockage pour laquelle vous souhaitez résoudre les

certificats non fiables, puis sélectionnez le bouton **Importer**.

Une boîte de dialogue s'ouvre pour importer les fichiers de certificats approuvés.

2. Cliquez sur **Parcourir** pour sélectionner les fichiers de certificat des matrices de stockage.

Les noms de fichiers s'affichent dans la boîte de dialogue.

3. Cliquez sur **Importer**.

Les fichiers sont chargés et validés.

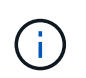

Toute matrice de stockage présentant des problèmes de certificat non approuvés non résolus n'est pas ajoutée à Unified Manager.

- 4. Cliquez sur **Suivant** pour passer à l'étape suivante de l'assistant.
- 5. Accédez à [Étape 4 : fournir des mots de passe.](#page-5-0)

### <span id="page-5-0"></span>**Étape 4 : fournir des mots de passe**

Vous devez entrer les mots de passe des matrices de stockage que vous souhaitez ajouter à votre domaine de gestion.

### **Avant de commencer**

- La matrice de stockage doit être correctement installée et configurée.
- Les mots de passe de la matrice de stockage doivent être configurés à l'aide de la mosaïque **Access Management** de SANtricity System Manager.

### **Étapes**

- 1. Entrez le mot de passe de chaque matrice de stockage à ajouter à SANtricity Unified Manager.
- 2. **Facultatif :** associer des matrices de stockage à un groupe : dans la liste déroulante, sélectionnez le groupe souhaité à associer aux matrices de stockage sélectionnées.
- 3. Cliquez sur **Terminer**.

### **Une fois que vous avez terminé**

Les matrices de stockage sont ajoutées à votre domaine de gestion et associées au groupe sélectionné (si spécifié).

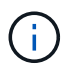

La connexion de Unified Manager aux baies de stockage spécifiées peut prendre plusieurs minutes.

### **Découvrir une seule baie**

Utilisez l'option Add/Discover Single Storage Array pour détecter et ajouter manuellement une baie de stockage unique au réseau de votre entreprise.

### **Avant de commencer**

- La matrice de stockage doit être correctement installée et configurée.
- Les mots de passe des baies de stockage doivent être configurés à l'aide de la mosaïque Access Management d'SANtricity System Manager.

### **Étapes**

1. Dans la page **gérer**, sélectionnez **Ajouter/découvrir**.

La boîte de dialogue **Ajouter/découvrir les matrices de stockage** s'affiche.

- 2. Sélectionnez le bouton radio **découvrir une seule matrice de stockage**.
- 3. Entrez l'adresse IP de l'un des contrôleurs de la matrice de stockage, puis cliquez sur **Démarrer la détection**.

La connexion de SANtricity Unified Manager à la baie de stockage spécifiée peut prendre plusieurs minutes.

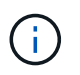

Le message **matrice de stockage non accessible** apparaît lorsque la connexion à l'adresse IP du contrôleur spécifié a échoué.

4. Si vous y êtes invité, résolvez les certificats auto-signés.

Dans le cadre du processus de détection, le système vérifie que les matrices de stockage découvertes utilisent des certificats par une source fiable. S'il ne parvient pas à localiser un certificat numérique pour une matrice de stockage, il vous invite à résoudre le certificat qui n'est pas signé par une autorité de certification reconnue (CA) en ajoutant une exception de sécurité.

5. Si vous y êtes invité, résolvez tous les certificats non fiables.

Des certificats non fiables se produisent lorsqu'une baie de stockage tente d'établir une connexion sécurisée à SANtricity Unified Manager, mais la connexion ne parvient pas à confirmer la sécurité. Résolvez les certificats non approuvés en important un certificat d'autorité de certification (CA) émis par un tiers de confiance.

- 6. Cliquez sur **Suivant**.
- 7. **Facultatif :** associez la matrice de stockage découverte à un groupe : dans la liste déroulante, sélectionnez le groupe à associer à la matrice de stockage.

Le groupe « tous » est sélectionné par défaut.

8. Entrez le mot de passe administrateur de la matrice de stockage que vous souhaitez ajouter à votre domaine de gestion, puis cliquez sur **OK**.

### **Une fois que vous avez terminé**

La baie de stockage est ajoutée à SANtricity Unified Manager et, si elle est spécifiée, elle est également ajoutée au groupe sélectionné.

Si la collecte automatique des données de support est activée, les données de support sont automatiquement collectées pour une matrice de stockage que vous ajoutez.

## <span id="page-6-0"></span>**Lancement**

## **Facteurs à prendre en compte pour accéder à SANtricity System Manager**

Vous sélectionnez une ou plusieurs baies de stockage et utilisez l'option de lancement pour ouvrir SANtricity System Manager lorsque vous souhaitez configurer et gérer les baies de stockage.

SANtricity System Manager est une application intégrée au contrôleur E2800 ou E5700 connectée au réseau via un port de gestion Ethernet.

SANtricity System Manager inclut toutes les fonctions basées sur les systèmes pour les baies E2800 ou E5700.

Pour accéder à SANtricity System Manager, vous devez disposer d'une connexion hors bande à un client de gestion réseau avec un navigateur Web.

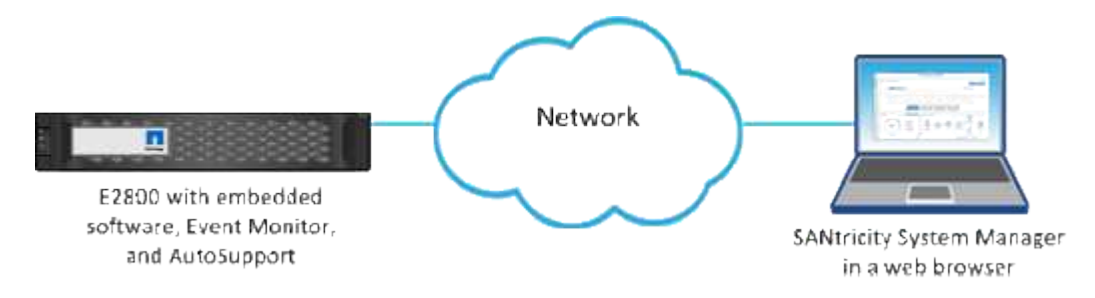

## **Gérer une baie de stockage individuelle**

Vous pouvez utiliser l'option lancer pour ouvrir SANtricity System Manager basé sur navigateur pour une ou plusieurs baies de stockage lorsque vous souhaitez effectuer des opérations de gestion.

### **Étapes**

- 1. Dans la page **gérer**, sélectionnez une ou plusieurs matrices de stockage à gérer.
- 2. Cliquez sur **lancer**.

Le système ouvre une nouvelle fenêtre et affiche la page de connexion de SANtricity System Manager.

3. Entrez votre nom d'utilisateur et votre mot de passe, puis cliquez sur **connexion**.

## <span id="page-7-0"></span>**Importer les paramètres**

## **Concepts**

### **Fonctionnement des paramètres d'importation**

SANtricity Unified Manager permet d'importer les paramètres d'une baie de stockage vers plusieurs baies de stockage. La fonction Importer les paramètres est une opération par lots qui permet de gagner du temps lorsque vous devez configurer plusieurs matrices sur le réseau.

### **Paramètres disponibles pour l'importation**

Les configurations suivantes peuvent être importées dans plusieurs baies :

- **Alertes** méthodes d'alerte pour envoyer des événements importants aux administrateurs, à l'aide de la messagerie électronique, d'un serveur syslog ou d'un serveur SNMP.
- **AutoSupport** fonction qui surveille l'intégrité d'une matrice de stockage et envoie des interventions automatiques au support technique.
- **Services d'annuaire** Méthode d'authentification utilisateur gérée par un serveur LDAP (Lightweight Directory Access Protocol) et un service d'annuaire, comme Active Directory de Microsoft.
- **Configuration de stockage** configurations relatives aux éléments suivants :
	- Volumes (volumes épais et non référentiels uniquement)
	- Groupes de volumes et pools
	- Affectations des disques de secours
- **Paramètres système** configurations relatives aux éléments suivants :
	- Paramètres de recherche d'un volume
	- Paramètres des SSD
	- Équilibrage automatique de la charge (n'inclut pas le reporting sur la connectivité hôte)

### **Flux de travail de configuration**

Pour importer des paramètres, suivez ce flux de travail :

- 1. Sur une matrice de stockage à utiliser comme source, configurez les paramètres à l'aide de SANtricity System Manager.
- 2. Sur les baies de stockage à utiliser comme cibles, sauvegardez leur configuration à l'aide de SANtricity System Manager.
- 3. Depuis SANtricity Unified Manager, accédez à la page **gérer** et importez les paramètres.
- 4. Dans la page **opérations**, consultez les résultats de l'opération Paramètres d'importation.

### **Conditions requises pour la réplication des configurations de stockage**

Avant d'importer une configuration de stockage d'une matrice de stockage à une autre, passez en revue les exigences et les directives.

### **Tiroirs**

- Les tiroirs où les contrôleurs résident doivent être identiques sur les baies source et cible.
- Les identifiants des tiroirs doivent être identiques sur les baies source et cible.
- Les tiroirs d'extension doivent être installés dans les mêmes emplacements avec les mêmes types de disques (si le disque est utilisé dans la configuration, l'emplacement des disques inutilisés n'a pas d'importance).

### **Contrôleurs**

- Le type de contrôleur peut être différent entre les baies source et cible (par exemple, importation d'un système E2800 vers un système E5700), mais le type de boîtier RBOD doit être identique.
- Les HIC, y compris les capacités DA de l'hôte, doivent être identiques sur les baies source et cible.
- L'importation d'une configuration recto-verso vers une configuration recto-verso n'est pas prise en charge. Cependant, l'importation d'une configuration recto-verso est autorisée.
- Les paramètres FDE ne sont pas inclus dans le processus d'importation.

### **État**

- Les baies cibles doivent être en état optimal.
- La baie source n'a pas besoin d'être en état optimal.

### **Stockage**

- La capacité du lecteur peut varier entre les matrices source et cible, tant que la capacité du volume sur la cible est supérieure à la source. (Il se peut qu'une baie cible dispose de lecteurs plus récents et de plus grande capacité qui ne soient pas entièrement configurés en volumes par l'opération de réplication.)
- Les volumes de pool de disques de 64 To ou plus sur la baie source empêchent le processus d'importation sur les cibles.
- Les volumes fins ne sont pas inclus dans le processus d'importation.

### **Comment**

### **Importer les paramètres d'alerte**

Vous pouvez importer des configurations d'alertes d'une matrice de stockage vers d'autres matrices de stockage. Cette opération de traitement par lot permet de gagner du temps lorsque vous devez configurer plusieurs baies sur le réseau.

### **Avant de commencer**

- Les alertes sont configurées dans SANtricity System Manager pour la baie de stockage que vous souhaitez utiliser en tant que source (menu : Paramètres[alertes]).
- La configuration existante des baies de stockage cibles est sauvegardée dans SANtricity System Manager (menu : Paramètres [système > Enregistrer la configuration de la baie de stockage]).

### **Description de la tâche**

Vous pouvez sélectionner des alertes par e-mail, SNMP ou syslog pour l'opération d'importation. Les paramètres importés comprennent :

- **Alertes par e-mail** Une adresse de serveur de messagerie et les adresses e-mail des destinataires de l'alerte.
- **Syslog Alerts** Une adresse de serveur syslog et un port UDP.
- **Alertes SNMP** Un nom de communauté et une adresse IP pour le serveur SNMP.

### **Étapes**

1. Dans la page **gérer**, cliquez sur **Importer les paramètres**.

L'assistant **Importer les paramètres** s'ouvre.

2. Dans la boîte de dialogue **Select Settings** (Sélectionner les paramètres\*), sélectionnez **Email Alerts** (alertes par e-mail\*), **SNMP Alerts** (alertes SNMP\*) ou **Syslog Alerts** (alertes Syslog\*), puis cliquez sur **Next** (Suivant).

Une boîte de dialogue s'ouvre pour sélectionner le tableau source.

3. Dans la boîte de dialogue **Sélectionner la source**, sélectionnez la matrice avec les paramètres à importer, puis cliquez sur **Suivant**.

4. Dans la boîte de dialogue **Sélectionner les cibles**, sélectionnez une ou plusieurs matrices pour recevoir les nouveaux paramètres.

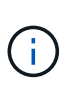

Les matrices de stockage avec un micrologiciel inférieur à 8.50 ne sont pas disponibles pour la sélection. De plus, une baie n'apparaît pas dans cette boîte de dialogue si Unified Manager ne peut pas communiquer avec cette baie (par exemple, s'il est hors ligne ou s'il présente des problèmes de certificat, de mot de passe ou de mise en réseau).

5. Cliquez sur **Terminer**.

La page **opérations** affiche les résultats de l'opération d'importation. Si l'opération échoue, vous pouvez cliquer sur sa ligne pour afficher plus d'informations.

### **Résultats**

Les baies de stockage cibles sont désormais configurées de façon à envoyer des alertes aux administrateurs par e-mail, SNMP ou syslog.

### **Importer les paramètres AutoSupport**

Vous pouvez importer une configuration AutoSupport d'une baie de stockage vers d'autres baies de stockage. Cette opération de traitement par lot permet de gagner du temps lorsque vous devez configurer plusieurs baies sur le réseau.

### **Avant de commencer**

- AutoSupport est configuré dans SANtricity System Manager pour la baie de stockage que vous souhaitez utiliser comme source (menu : support[Centre de support]).
- La configuration existante des baies de stockage cibles est sauvegardée dans SANtricity System Manager (menu : Paramètres [système > Enregistrer la configuration de la baie de stockage]).

### **Description de la tâche**

Les paramètres importés comprennent les fonctionnalités séparées (AutoSupport de base, AutoSupport OnDemand et diagnostic à distance), la fenêtre de maintenance, la méthode de livraison, et les plannings d'intervention.

### **Étapes**

1. Dans la page **gérer**, cliquez sur **Importer les paramètres**.

L'assistant **Importer les paramètres** s'ouvre.

2. Dans la boîte de dialogue **Sélectionner les paramètres**, sélectionnez **AutoSupport**, puis cliquez sur **Suivant**.

Une boîte de dialogue s'ouvre pour sélectionner le tableau source.

- 3. Dans la boîte de dialogue **Sélectionner la source**, sélectionnez la matrice avec les paramètres à importer, puis cliquez sur **Suivant**.
- 4. Dans la boîte de dialogue **Sélectionner les cibles**, sélectionnez une ou plusieurs matrices pour recevoir les nouveaux paramètres.

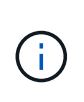

Les matrices de stockage avec un micrologiciel inférieur à 8.50 ne sont pas disponibles pour la sélection. De plus, une baie n'apparaît pas dans cette boîte de dialogue si Unified Manager ne peut pas communiquer avec cette baie (par exemple, s'il est hors ligne ou s'il présente des problèmes de certificat, de mot de passe ou de mise en réseau).

### 5. Cliquez sur **Terminer**.

La page **opérations** affiche les résultats de l'opération d'importation. Si l'opération échoue, vous pouvez cliquer sur sa ligne pour afficher plus d'informations.

### **Résultats**

Les baies de stockage cibles sont désormais configurées avec les mêmes paramètres AutoSupport que la baie source.

### **Importer les paramètres des services d'annuaire**

Vous pouvez importer une configuration de services d'annuaire d'une matrice de stockage vers d'autres matrices de stockage. Cette opération de traitement par lot permet de gagner du temps lorsque vous devez configurer plusieurs baies sur le réseau.

### **Avant de commencer**

- Les services d'annuaire sont configurés dans SANtricity System Manager pour la matrice de stockage que vous souhaitez utiliser comme source (**Paramètres › gestion d'accès**).
- La configuration existante des baies de stockage cibles est sauvegardée dans SANtricity System Manager (menu : Paramètres [système > Enregistrer la configuration de la baie de stockage]).

### **Description de la tâche**

Les paramètres importés comprennent le nom de domaine et l'URL d'un serveur LDAP (Lightweight Directory Access Protocol), ainsi que les mappages entre les groupes d'utilisateurs du serveur LDAP et les rôles prédéfinis de la baie de stockage.

### **Étapes**

1. Dans la page **gérer**, cliquez sur **Importer les paramètres**.

L'assistant **Importer les paramètres** s'ouvre.

2. Dans la boîte de dialogue **Sélectionner les paramètres**, sélectionnez **Services de répertoire**, puis cliquez sur **Suivant**.

Une boîte de dialogue s'ouvre pour sélectionner le tableau source.

- 3. Dans la boîte de dialogue **Sélectionner la source**, sélectionnez la matrice avec les paramètres à importer, puis cliquez sur **Suivant**.
- 4. Dans la boîte de dialogue **Sélectionner les cibles**, sélectionnez une ou plusieurs matrices pour recevoir les nouveaux paramètres.

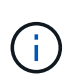

Les matrices de stockage avec un micrologiciel inférieur à 8.50 ne sont pas disponibles pour la sélection. De plus, une baie n'apparaît pas dans cette boîte de dialogue si Unified Manager ne peut pas communiquer avec cette baie (par exemple, s'il est hors ligne ou s'il présente des problèmes de certificat, de mot de passe ou de mise en réseau).

5. Cliquez sur **Terminer**.

La page **opérations** affiche les résultats de l'opération d'importation. Si l'opération échoue, vous pouvez cliquer sur sa ligne pour afficher plus d'informations.

### **Résultats**

Les matrices de stockage cibles sont maintenant configurées avec les mêmes services de répertoire que la matrice source.

### **Importer les paramètres système**

Vous pouvez importer la configuration système d'une matrice de stockage vers d'autres matrices de stockage. Cette opération de traitement par lot permet de gagner du temps lorsque vous devez configurer plusieurs baies sur le réseau.

### **Avant de commencer**

- Les paramètres système sont configurés dans SANtricity System Manager en fonction de la baie de stockage que vous souhaitez utiliser comme source.
- La configuration existante des baies de stockage cibles est sauvegardée dans SANtricity System Manager (menu : Paramètres [système > Enregistrer la configuration de la baie de stockage]).

### **Description de la tâche**

Les paramètres importés incluent les paramètres de numérisation des supports pour un volume, les paramètres SSD pour les contrôleurs et l'équilibrage automatique de la charge (n'inclut pas les rapports de connectivité hôte).

### **Étapes**

1. Dans la page **gérer**, cliquez sur **Importer les paramètres**.

L'assistant **Importer les paramètres** s'ouvre.

2. Dans la boîte de dialogue **Sélectionner les paramètres**, sélectionnez **système**, puis cliquez sur **Suivant**.

Une boîte de dialogue s'ouvre pour sélectionner le tableau source.

- 3. Dans la boîte de dialogue **Sélectionner la source**, sélectionnez la matrice avec les paramètres à importer, puis cliquez sur **Suivant**.
- 4. Dans la boîte de dialogue **Sélectionner les cibles**, sélectionnez une ou plusieurs matrices pour recevoir les nouveaux paramètres.

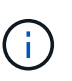

Les matrices de stockage avec un micrologiciel inférieur à 8.50 ne sont pas disponibles pour la sélection. De plus, une baie n'apparaît pas dans cette boîte de dialogue si Unified Manager ne peut pas communiquer avec cette baie (par exemple, s'il est hors ligne ou s'il présente des problèmes de certificat, de mot de passe ou de mise en réseau).

5. Cliquez sur **Terminer**.

La page **opérations** affiche les résultats de l'opération d'importation. Si l'opération échoue, vous pouvez cliquer sur sa ligne pour afficher plus d'informations.

### **Résultats**

Les matrices de stockage cibles sont maintenant configurées avec les mêmes paramètres système que la matrice source.

### **Importer les paramètres de configuration du stockage**

Vous pouvez importer la configuration de stockage d'une matrice de stockage vers d'autres matrices de stockage. Cette opération de traitement par lot permet de gagner du temps lorsque vous devez configurer plusieurs baies sur le réseau.

### **Avant de commencer**

- Le stockage est configuré dans SANtricity System Manager pour la baie de stockage que vous souhaitez utiliser comme source.
- La configuration existante des baies de stockage cibles est sauvegardée dans SANtricity System Manager (menu : Paramètres [système > Enregistrer la configuration de la baie de stockage]).
- Les baies source et cible doivent répondre à ces exigences :
	- Les tiroirs où les contrôleurs résident doivent être identiques.
	- Les ID de tiroir doivent être identiques.
	- Les tiroirs d'extension doivent être installés dans les mêmes emplacements avec les mêmes types de disques.
	- Le type de boîtier RBOD doit être identique.
	- Les HIC, y compris les fonctionnalités Data assurance de l'hôte, doivent être identiques.
	- Les baies cibles doivent être en état optimal.
	- La capacité de volume de la baie cible est supérieure à la capacité de la baie source.
- Vous comprenez les restrictions suivantes :
	- L'importation d'une configuration recto-verso vers une configuration recto-verso n'est pas prise en charge. Cependant, l'importation d'une configuration recto-verso est autorisée.
	- Les volumes de pool de disques de 64 To ou plus sur la baie source empêchent le processus d'importation sur les cibles.
	- Les volumes fins ne sont pas inclus dans le processus d'importation.

### **Description de la tâche**

Les paramètres importés comprennent les volumes configurés (volumes épais et non référentiels uniquement), les groupes de volumes, les pools et les affectations de disques de secours.

### **Étapes**

1. Dans la page **gérer**, cliquez sur **Importer les paramètres**.

L'assistant **Importer les paramètres** s'ouvre.

2. Dans la boîte de dialogue **Sélectionner les paramètres**, sélectionnez **Configuration de stockage**, puis cliquez sur **Suivant**.

Une boîte de dialogue s'ouvre pour sélectionner le tableau source.

- 3. Dans la boîte de dialogue **Sélectionner la source**, sélectionnez la matrice avec les paramètres à importer, puis cliquez sur **Suivant**.
- 4. Dans la boîte de dialogue **Sélectionner les cibles**, sélectionnez une ou plusieurs matrices pour recevoir

les nouveaux paramètres.

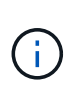

Les matrices de stockage avec un micrologiciel inférieur à 8.50 ne sont pas disponibles pour la sélection. De plus, une baie n'apparaît pas dans cette boîte de dialogue si Unified Manager ne peut pas communiquer avec cette baie (par exemple, s'il est hors ligne ou s'il présente des problèmes de certificat, de mot de passe ou de mise en réseau).

5. Cliquez sur **Terminer**.

La page **opérations** affiche les résultats de l'opération d'importation. Si l'opération échoue, vous pouvez cliquer sur sa ligne pour afficher plus d'informations.

### **Résultats**

Les baies de stockage cibles sont désormais configurées avec la même configuration de stockage que la baie source.

## **FAQ**

### **Quels paramètres seront importés ?**

La fonction Importer les paramètres est une opération par lots qui charge les configurations d'une matrice de stockage à plusieurs matrices de stockage. Les paramètres importés lors de cette opération dépendent de la configuration de la baie de stockage source dans SANtricity System Manager.

Les paramètres suivants peuvent être importés dans plusieurs matrices de stockage :

- **Alertes par e-mail** les paramètres incluent une adresse de serveur de messagerie et les adresses email des destinataires de l'alerte.
- **Syslog Alerts** les paramètres incluent une adresse de serveur syslog et un port UDP.
- **Alertes SNMP** les paramètres incluent un nom de communauté et une adresse IP pour le serveur SNMP.
- **AutoSupport** les paramètres incluent les fonctionnalités séparées (AutoSupport de base, AutoSupport OnDemand et diagnostic à distance), la fenêtre de maintenance, la méthode de livraison, et les plannings d'intervention.
- **Services d'annuaire** la configuration inclut le nom de domaine et l'URL d'un serveur LDAP (Lightweight Directory Access Protocol), ainsi que les mappages entre les groupes d'utilisateurs du serveur LDAP et les rôles prédéfinis de la baie de stockage.
- **Configuration du stockage** les configurations comprennent les volumes (uniquement les volumes nonréférentiels et épais), les groupes de volumes, les pools et les affectations de disques de secours.
- **Paramètres système** les configurations incluent les paramètres de lecture des supports pour un volume, la mémoire cache SSD pour les contrôleurs et l'équilibrage automatique de la charge (n'inclut pas les rapports de connectivité hôte).

### **Pourquoi ne vois-je pas toutes mes baies de stockage ?**

Lors de l'opération Importer les paramètres, il se peut que certaines de vos matrices de stockage ne soient pas disponibles dans la boîte de dialogue de sélection de la cible.

Les baies de stockage peuvent ne pas s'afficher pour les raisons suivantes :

- La version du micrologiciel est inférieure à 8.50.
- La matrice de stockage est hors ligne.
- Unified Manager ne peut pas communiquer avec cette baie (par exemple, elle présente un certificat, un mot de passe ou des problèmes de mise en réseau).

## <span id="page-15-0"></span>**Gérer les groupes**

## **Concepts**

### **Groupes de baies de stockage**

Vous pouvez gérer votre infrastructure physique et virtualisée en regroupant un ensemble de baies de stockage. Vous pouvez regrouper les baies de stockage par groupe pour faciliter l'exécution des tâches de surveillance ou de reporting.

Il existe deux types de groupes de baies de stockage :

### • **Tous les groupes**

Le groupe All est le groupe par défaut et inclut toutes les matrices de stockage découvertes dans votre organisation. Le groupe tous est accessible depuis la vue principale.

### • **Groupe créé par l'utilisateur**

Un groupe créé par un utilisateur comprend les matrices de stockage que vous sélectionnez manuellement pour ajouter à ce groupe. Les groupes créés par l'utilisateur sont accessibles depuis la vue principale.

### **État de la matrice de stockage**

Lorsque vous ouvrez SANtricity Unified Manager, la communication avec chaque baie de stockage est établie et le statut de chaque baie de stockage est affiché.

Vous pouvez afficher l'état de la matrice de stockage et l'état de la connexion entre le proxy de services Web et cette matrice de stockage.

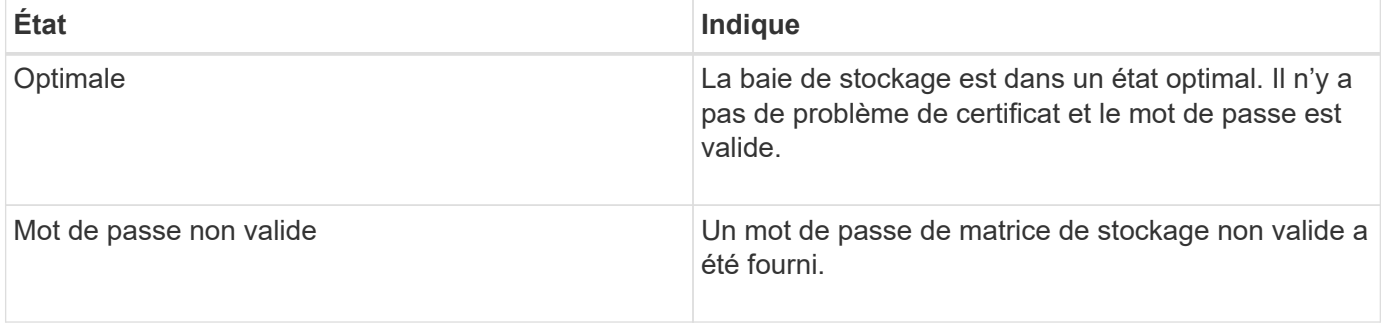

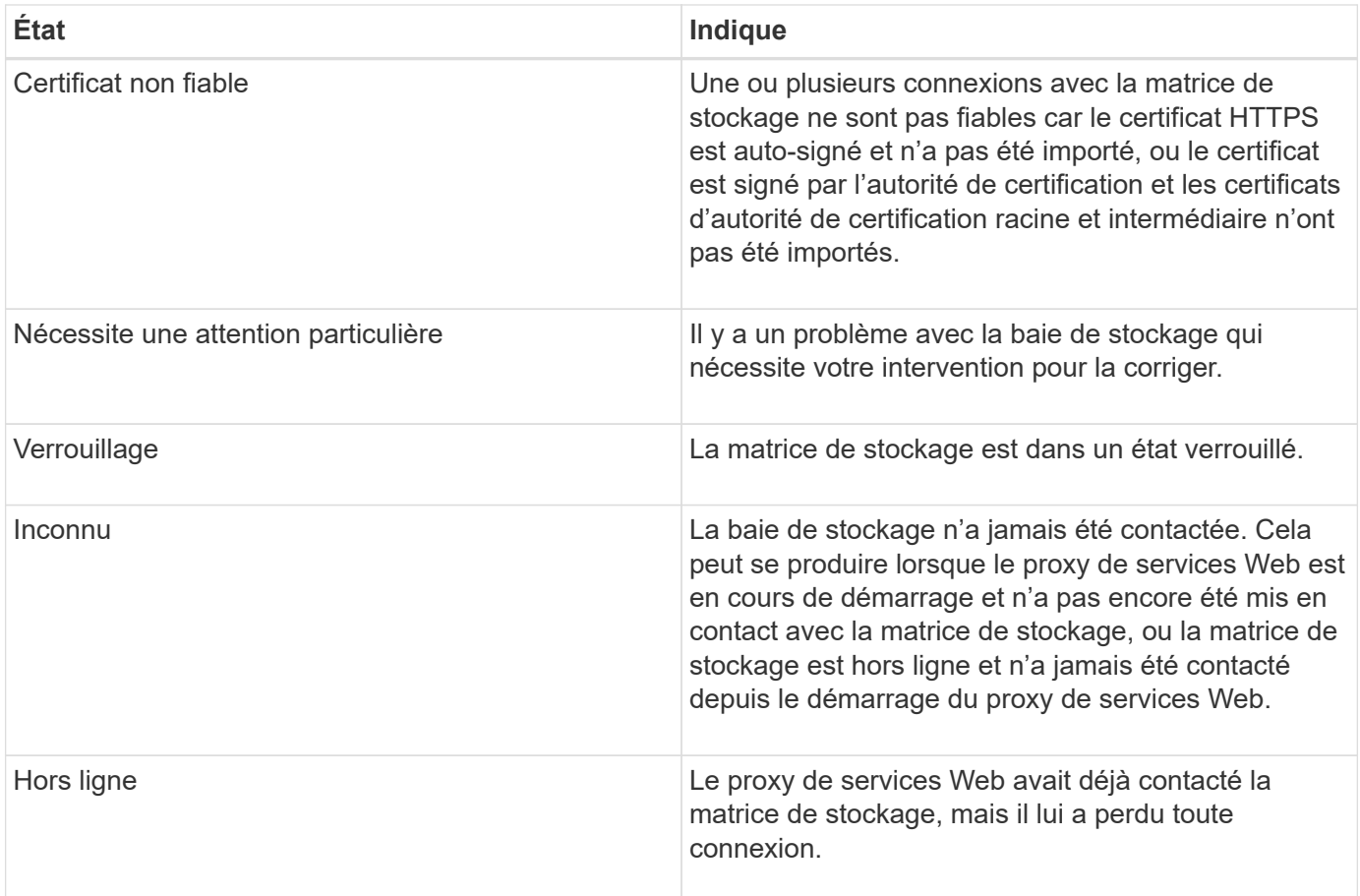

## **Comment**

### **Gérer les groupes**

**Créer un groupe de matrices de stockage**

Vous créez des groupes de stockage, puis ajoutez des matrices de stockage aux groupes. Le groupe de stockage définit les disques qui fournissent le stockage qui constitue le volume.

### **Étapes**

- 1. Dans la page **Manage**, sélectionnez **Manage Groups › Create Storage array group**.
- 2. Dans le champ **Nom**, saisissez un nom pour le nouveau groupe.
- 3. Sélectionnez les matrices de stockage que vous souhaitez ajouter au nouveau groupe.
- 4. Cliquez sur **Créer**.

### **Supprimer le groupe de matrices de stockage**

Vous pouvez supprimer un ou plusieurs groupes de matrices de stockage qui ne sont plus nécessaires.

### **Description de la tâche**

Cette opération supprime uniquement le groupe de matrices de stockage. Les matrices de stockage associées au groupe supprimé restent accessibles via la vue gérer tout ou tout autre groupe auquel elles sont associées.

### **Étapes**

- 1. Dans la page **Manage**, sélectionnez **Manage Groups › Delete Storage array group**.
- 2. Sélectionnez un ou plusieurs groupes de matrices de stockage que vous souhaitez supprimer.
- 3. Cliquez sur **Supprimer.**

### **Renommer le groupe de matrices de stockage**

Vous pouvez modifier le nom d'un groupe de matrices de stockage lorsque le nom actuel n'a plus de sens ou s'applique.

### **Description de la tâche**

Gardez ces directives à l'esprit.

- Un nom peut être composé de lettres, de chiffres et de traits de soulignement (\_), de traits d'Union (-) et de livres (#). Si vous choisissez d'autres caractères, un message d'erreur s'affiche. Vous êtes invité à choisir un autre nom.
- Limitez le nom à 30 caractères. Tout espace de début et de fin du nom est supprimé.
- Utilisez un nom unique et significatif, facile à comprendre et à retenir.
- Éviter des noms ou des noms arbitraires qui perdraient rapidement leur signification à l'avenir.

### **Étapes**

- 1. Dans la vue principale, sélectionnez **Manage**, puis sélectionnez le groupe de matrices de stockage à renommer.
- 2. Sélectionnez **gérer les groupes › Renommer le groupe de matrices de stockage**.
- 3. Dans le champ **Nom de groupe**, saisissez un nouveau nom pour le groupe.
- 4. Cliquez sur **Renommer.**

### **Ajoutez une matrice de stockage au groupe**

Vous pouvez ajouter une ou plusieurs matrices de stockage à un groupe créé par l'utilisateur.

### **Étapes**

- 1. Dans la vue principale, sélectionnez **gérer**, puis sélectionnez le groupe auquel vous souhaitez ajouter des matrices de stockage.
- 2. Sélectionnez **gérer les groupes › Ajouter des matrices de stockage au groupe**.
- 3. Sélectionnez les matrices de stockage que vous souhaitez ajouter au groupe.
- 4. Cliquez sur **Ajouter.**

### **Retirez les matrices de stockage du groupe**

Vous pouvez supprimer une ou plusieurs matrices de stockage gérées d'un groupe si vous ne souhaitez plus les gérer d'un groupe de stockage spécifique.

### **Description de la tâche**

Le retrait de matrices de stockage d'un groupe n'affecte en aucune façon la matrice de stockage ou ses données. Si la baie de stockage est gérée par SANtricity System Manager, vous pouvez toujours la gérer à l'aide de votre navigateur. Si une matrice de stockage est accidentellement retirée d'un groupe, elle peut être ajoutée à nouveau.

### **Étapes**

- 1. Dans la page **gérer**, sélectionnez **gérer les groupes › Supprimer les matrices de stockage du groupe**.
- 2. Dans la liste déroulante, sélectionnez le groupe contenant les matrices de stockage que vous souhaitez supprimer, puis cochez la case en regard de chaque matrice de stockage que vous souhaitez supprimer du groupe.
- 3. Cliquez sur **Supprimer**.

### **Retirez les baies de stockage de SANtricity Unified Manager**

Vous pouvez supprimer une ou plusieurs baies de stockage si vous ne souhaitez plus la gérer depuis SANtricity Unified Manager.

### **Description de la tâche**

Vous ne pouvez accéder à aucune des baies de stockage que vous supprimez. Vous pouvez cependant établir une connexion avec n'importe quelle baie de stockage supprimée en pointant directement un navigateur vers son adresse IP ou son nom d'hôte.

La suppression d'une matrice de stockage n'affecte en aucune façon la matrice de stockage ou ses données. Si une matrice de stockage est accidentellement retirée, elle peut être ajoutée à nouveau.

### **Étapes**

- 1. Sélectionnez la page **gérer**.
- 2. Sélectionnez une ou plusieurs matrices de stockage que vous souhaitez supprimer.
- 3. Sélectionner le **tâches rares › Supprimer la matrice de stockage**.

La baie de stockage est supprimée de toutes les vues dans SANtricity Unified Manager.

## <span id="page-18-0"></span>**Centre de mise à niveau**

## **Concepts**

### **Fonctionnement des mises à niveau**

SANtricity Unified Manager permet de mettre à niveau le logiciel SANtricity OS sur plusieurs baies de stockage du même type vers une version plus récente.

### **Mise à niveau du workflow**

Les étapes suivantes fournissent un flux de travail général pour les mises à niveau logicielles :

- 1. Vous téléchargez le dernier fichier logiciel SANtricity OS depuis le site de support (un lien est disponible depuis Unified Manager dans la page **support**). Enregistrez le fichier sur le système hôte de gestion (l'hôte sur lequel vous accédez à Unified Manager dans un navigateur), puis décompressez le fichier.
- 2. Dans Unified Manager, vous chargez le fichier logiciel du système d'exploitation SANtricity et le fichier NVSRAM dans le référentiel (zone du serveur proxy de services Web où les fichiers sont stockés). Vous pouvez ajouter des fichiers à partir du menu :Centre de mise à niveau [mise à niveau du logiciel SANtricity

OS] ou à partir du menu :Centre de mise à niveau [gérer le référentiel logiciel].

- 3. Une fois les fichiers chargés dans le référentiel, vous pouvez sélectionner le fichier à utiliser dans la mise à niveau. Dans la page mise à niveau du logiciel SANtricity OS (menu:Centre de mise à niveau [mise à niveau du logiciel SANtricity OS]), sélectionnez le fichier logiciel SANtricity OS et le fichier NVSRAM. Après avoir sélectionné un fichier logiciel, une liste de matrices de stockage compatibles apparaît sur cette page. Vous sélectionnez ensuite les baies de stockage que vous souhaitez mettre à niveau avec le nouveau logiciel. (Vous ne pouvez pas sélectionner de baies incompatibles.)
- 4. Vous pouvez alors démarrer un transfert et une activation de logiciel immédiat, ou vous pouvez choisir d'activer les fichiers ultérieurement. Durant le processus de mise à niveau, Unified Manager effectue les tâches suivantes :
	- a. Effectue un contrôle de l'état des baies de stockage pour déterminer si une condition susceptible d'empêcher la mise à niveau est terminée. Si l'une des baies ne fonctionne pas, vous pouvez ignorer cette matrice et poursuivre la mise à niveau pour les autres, ou arrêter le processus complet et dépanner les baies qui ne sont pas utilisées.
	- b. Transfère les fichiers de mise à niveau vers chaque contrôleur.
	- c. Redémarre les contrôleurs et active le nouveau logiciel SANtricity OS, un contrôleur à la fois. Lors de l'activation, le fichier SANtricity OS existant est remplacé par le nouveau fichier.

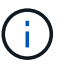

Vous pouvez également indiquer que le logiciel est activé ultérieurement.

### **Mise à niveau immédiate ou échelonnée**

Vous pouvez activer la mise à niveau immédiatement ou la préparer ultérieurement. Vous pouvez choisir de l'activer ultérieurement pour les raisons suivantes :

- **Temps de jour** l'activation du logiciel peut prendre un certain temps, vous pouvez donc attendre que les charges d'E/S soient plus légères. Selon la charge d'E/S et la taille du cache, la mise à niveau du contrôleur peut prendre entre 15 et 25 minutes. Les contrôleurs redémarrent et basculent pendant l'activation pour que les performances soient inférieures à la normale jusqu'à la fin de la mise à niveau.
- **Type de paquet** vous pouvez tester le nouveau logiciel et le nouveau micrologiciel sur une matrice de stockage avant de mettre à niveau les fichiers sur d'autres matrices de stockage.

Pour activer le logiciel par étapes, accédez au **support › Upgrade Center** et cliquez sur **Activer** dans la zone SANtricity OS Controller Upgrade.

### **Vérification de l'état**

Un contrôle de l'état de fonctionnement est exécuté lors du processus de mise à niveau, mais vous pouvez également effectuer un contrôle de l'état séparément avant de commencer (allez dans le **Upgrade Center › Pre-Upgrade Health Check**).

La vérification de l'état de santé vérifie tous les composants du système de stockage pour s'assurer que la mise à niveau peut se poursuivre. Les conditions suivantes peuvent empêcher la mise à niveau :

- Disques affectés en panne
- Disques de secours en cours d'utilisation
- Groupes de volumes incomplets
- Opérations exclusives en cours d'exécution
- Volumes manquants
- Contrôleur en état non optimal
- Nombre excessif d'événements du journal des événements
- Échec de validation de la base de données de configuration
- Lecteurs avec les anciennes versions de DACstore

## **Mise à niveau**

Avant d'utiliser SANtricity Unified Manager pour mettre à niveau plusieurs baies de stockage, passez en revue les principaux éléments de votre planification.

## **Versions actuelles**

Vous pouvez consulter les versions actuelles du logiciel SANtricity OS à partir de la page Manage of Unified Manager (gérer les versions de chaque baie de stockage détectée). La version est indiquée dans la colonne logiciel SANtricity OS. Les informations relatives au micrologiciel du contrôleur et à la NVSRAM sont disponibles dans une boîte de dialogue contextuelle lorsque vous cliquez sur la version du système d'exploitation SANtricity dans chaque ligne.

### **Les autres composants doivent être mis à niveau**

Dans le cadre du processus de mise à niveau, vous devrez peut-être également mettre à niveau le pilote multivoie/basculement de l'hôte ou le pilote HBA afin que l'hôte puisse interagir correctement avec les contrôleurs.

Pour plus d'informations sur la compatibilité, reportez-vous à la section ["Matrice d'interopérabilité NetApp"](https://mysupport.netapp.com/NOW/products/interoperability). Consultez également les procédures des Guides Express pour votre système d'exploitation. Des guides Express sont disponibles sur le ["Centre de documentation E-Series"](https://docs.netapp.com/us-en/e-series/index.html).

### **Doubles contrôleurs**

Si une baie de stockage contient deux contrôleurs et qu'un pilote multivoie est installé, la baie de stockage peut continuer à traiter les E/S pendant la mise à niveau. Pendant la mise à niveau, la procédure suivante se produit :

- 1. Le contrôleur A bascule de toutes ses LUN vers le contrôleur B.
- 2. La mise à niveau se produit sur le contrôleur A.
- 3. Le contrôleur A revient ses LUN et toutes les LUN du contrôleur B.
- 4. La mise à niveau se produit sur le contrôleur B.

Une fois la mise à niveau terminée, vous devrez peut-être redistribuer manuellement les volumes entre les contrôleurs afin de garantir que les volumes reviennent au contrôleur propriétaire approprié.

## **Comment**

## **Vérification de l'état de pré-mise à niveau**

Une vérification de l'état s'exécute dans le cadre du processus de mise à niveau, mais vous pouvez également effectuer une vérification de l'état séparément avant de commencer. Le contrôle de l'état des composants de la baie de stockage vérifie que la mise à niveau peut se poursuivre.

### **Étapes**

1. Dans la vue principale, sélectionnez **Manage**, puis **Upgrade Center › Pre-Upgrade Health Check**.

La boîte de dialogue Vérification préalable à la mise à niveau s'ouvre et répertorie tous les systèmes de stockage détectés.

- 2. Si nécessaire, filtrez ou triez les systèmes de stockage dans la liste pour afficher tous les systèmes qui ne sont pas actuellement dans l'état optimal.
- 3. Cochez les cases des systèmes de stockage que vous souhaitez exécuter via la vérification de l'état.
- 4. Cliquez sur **Démarrer**.

La progression s'affiche dans la boîte de dialogue pendant la vérification de l'état.

5. Lorsque le contrôle d'intégrité est terminé, vous pouvez cliquer sur les points de suspension (…) à droite de chaque ligne pour afficher plus d'informations et effectuer d'autres tâches.

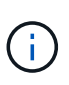

Si l'une des baies ne fonctionne pas, vous pouvez ignorer cette matrice et poursuivre la mise à niveau pour les autres, ou arrêter le processus complet et dépanner les baies qui ne sont pas utilisées.

### **Mettez à niveau SANtricity OS**

Mettez à niveau une ou plusieurs matrices de stockage avec le dernier logiciel et NVSRAM pour vous assurer que vous disposez des dernières fonctionnalités et correctifs. La NVSRAM du contrôleur est un fichier de contrôleur qui spécifie les paramètres par défaut des contrôleurs.

### **Avant de commencer**

- Les derniers fichiers SANtricity OS sont disponibles sur le système hôte sur lequel SANtricity Web Services Proxy et Unified Manager s'exécutent.
- Vous savez si vous souhaitez activer votre mise à niveau logicielle dès maintenant ou ultérieurement.

Vous pouvez choisir de l'activer ultérieurement pour les raisons suivantes :

- **Temps de jour** l'activation du logiciel peut prendre un certain temps, vous pouvez donc attendre que les charges d'E/S soient plus légères. Les contrôleurs basculent pendant l'activation, tout comme les performances peuvent être inférieures à la normale jusqu'à la fin de la mise à niveau.
- **Type de paquet** vous pouvez tester le nouveau logiciel de système d'exploitation sur une matrice de stockage avant de mettre à niveau les fichiers sur d'autres matrices de stockage.

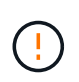

**Risque de perte de données ou de détérioration de la baie de stockage** — ne modifiez pas la matrice de stockage pendant la mise à niveau. Maintenez l'alimentation de la baie de stockage.

### **Étapes**

1. Si votre matrice de stockage ne contient qu'un seul contrôleur ou si aucun pilote multivoie n'est installé, arrêtez l'activité d'E/S vers la matrice de stockage pour éviter les erreurs d'application. Si votre baie de stockage est équipée de deux contrôleurs et qu'un pilote multivoie est installé, il n'est pas nécessaire d'arrêter l'activité d'E/S.

- 2. Dans la vue principale, sélectionnez **Manage**, puis une ou plusieurs matrices de stockage à mettre à niveau.
- 3. Sélectionnez menu:Centre de mise à niveau [mise à niveau du logiciel SANtricity OS].

La page mise à niveau du logiciel SANtricity OS s'affiche.

- 4. Téléchargez le pack logiciel SANtricity OS le plus récent du site de support sur votre machine locale.
	- a. Cliquez sur **Ajouter un nouveau fichier au référentiel logiciel**.
	- b. Cliquez sur le lien pour trouver les derniers téléchargements **SANtricity OS**.
	- c. Cliquez sur le lien **Télécharger la dernière version**.
	- d. Suivez les instructions restantes pour télécharger le fichier SANtricity OS et le fichier NVSRAM sur votre ordinateur local.

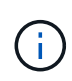

Un firmware avec signature numérique est requis dans la version 8.42 et supérieure. Si vous tentez de télécharger un firmware non signé, une erreur s'affiche et le téléchargement est interrompu.

- 5. Sélectionnez le fichier du logiciel OS et le fichier NVSRAM que vous souhaitez utiliser pour mettre à niveau les contrôleurs :
	- a. Dans la liste déroulante **sélectionnez un fichier logiciel SANtricity OS**, sélectionnez le fichier OS que vous avez téléchargé sur votre ordinateur local.

Si plusieurs fichiers sont disponibles, les fichiers sont triés de la date la plus récente à la date la plus ancienne.

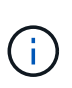

Le référentiel logiciel répertorie tous les fichiers logiciels associés au proxy de services Web. Si vous ne voyez pas le fichier que vous souhaitez utiliser, vous pouvez cliquer sur le lien **Ajouter un nouveau fichier au référentiel logiciel** pour accéder à l'emplacement où réside le fichier OS que vous souhaitez ajouter.

a. Dans la liste déroulante **Sélectionner un fichier NVSRAM**, sélectionnez le fichier de contrôleur que vous souhaitez utiliser.

S'il existe plusieurs fichiers, les fichiers sont triés de la date la plus récente à la date la plus ancienne.

- 6. Dans le tableau matrice de stockage compatible, vérifiez les matrices de stockage compatibles avec le fichier logiciel du système d'exploitation que vous avez sélectionné, puis sélectionnez les matrices que vous souhaitez mettre à niveau.
	- Les matrices de stockage que vous avez sélectionnées dans la vue gestion et compatibles avec le fichier de micrologiciel sélectionné sont sélectionnées par défaut dans la table matrice de stockage compatible.
	- Les matrices de stockage qui ne peuvent pas être mises à jour avec le fichier de micrologiciel sélectionné ne peuvent pas être sélectionnées dans le tableau matrice de stockage compatible comme indiqué par l'état **incompatible**.
- 7. **Facultatif:** pour transférer le fichier logiciel vers les matrices de stockage sans les activer, cochez la case **transférer le logiciel OS vers les matrices de stockage, le marquer comme étant par étape et l'activer ultérieurement**.
- 8. Cliquez sur **Démarrer**.
- 9. Selon que vous choisissez d'activer maintenant ou ultérieurement, effectuez l'une des opérations suivantes :
	- Tapez **TRANSFER** pour confirmer que vous souhaitez transférer les versions du logiciel OS proposées sur les baies que vous avez sélectionnées pour la mise à niveau, puis cliquez sur **Transfer**.

Pour activer le logiciel transféré, sélectionnez menu:Centre de mise à niveau [Activer le logiciel OS par étapes].

◦ Tapez **UPGRADE** pour confirmer que vous souhaitez transférer et activer les versions de logiciel de système d'exploitation proposées sur les baies que vous avez sélectionnées pour la mise à niveau, puis cliquez sur **Upgrade**.

Le système transfère le fichier logiciel vers chaque matrice de stockage que vous avez sélectionnée pour la mise à niveau, puis active ce fichier en lançant un redémarrage.

Les actions suivantes se produisent pendant l'opération de mise à niveau :

- Une vérification de l'état de pré-mise à niveau s'effectue dans le cadre du processus de mise à niveau. Un contrôle avant la mise à niveau de l'état de santé vérifie tous les composants de la baie de stockage afin de vérifier que la mise à niveau peut se faire.
- Si une vérification de l'état d'intégrité d'une matrice de stockage échoue, la mise à niveau s'arrête. Vous pouvez cliquer sur les points de suspension (…) et sélectionner **Enregistrer le journal** pour examiner les erreurs. Vous pouvez également choisir de remplacer l'erreur de vérification d'intégrité, puis de cliquer sur **Continuer** pour poursuivre la mise à niveau.
- Vous pouvez annuler l'opération de mise à niveau après la vérification de l'état de santé avant la mise à niveau.
- 10. **Facultatif:** une fois la mise à niveau terminée, vous pouvez voir une liste des mises à niveau pour une matrice de stockage spécifique en cliquant sur les points de suspension (…), puis en sélectionnant **Enregistrer le journal**.

Le fichier est enregistré dans le dossier Téléchargements de votre navigateur portant le nomupgrade\_log-<date>.json.

### **Activer le logiciel de se préparé**

Vous pouvez choisir d'activer le fichier logiciel immédiatement ou attendre jusqu'à ce qu'il soit plus pratique. Cette procédure suppose que vous avez choisi d'activer le fichier logiciel ultérieurement.

### **Description de la tâche**

Vous pouvez transférer les fichiers du micrologiciel sans les activer. Vous pouvez choisir de l'activer ultérieurement pour les raisons suivantes :

- **Temps de jour** l'activation du logiciel peut prendre un certain temps, vous pouvez donc attendre que les charges d'E/S soient plus légères. Les contrôleurs redémarrent et basculent pendant l'activation pour que les performances soient inférieures à la normale jusqu'à la fin de la mise à niveau.
- **Type de paquet** vous pouvez tester le nouveau logiciel et le nouveau micrologiciel sur une matrice de stockage avant de mettre à niveau les fichiers sur d'autres matrices de stockage.

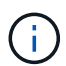

Vous ne pouvez pas arrêter le processus d'activation après son démarrage.

### **Étapes**

- 1. Dans la vue principale, sélectionnez **gérer**. Si nécessaire, cliquez sur la colonne État pour trier, en haut de la page, toutes les baies de stockage dont l'état est « mise à niveau du système d'exploitation (en attente d'activation) ».
- 2. Sélectionnez une ou plusieurs baies de stockage pour lesquelles vous souhaitez activer le logiciel, puis sélectionnez menu :Centre de mise à niveau [Activer le système d'exploitation par étapes].

Les actions suivantes se produisent pendant l'opération de mise à niveau :

- Une vérification de l'état de santé de pré-mise à niveau s'exécute dans le cadre du processus d'activation. Le contrôle préalable à la mise à niveau de l'état de santé vérifie tous les composants de la baie de stockage pour s'assurer que l'activation peut continuer.
- Si un contrôle d'intégrité échoue pour une matrice de stockage, l'activation s'arrête. Vous pouvez cliquer sur les points de suspension (…) et sélectionner **Enregistrer le journal** pour examiner les erreurs. Vous pouvez également choisir de remplacer l'erreur de vérification de l'état, puis de cliquer sur **Continuer** pour poursuivre l'activation.
- Vous pouvez annuler l'opération d'activation après la vérification de l'état de fonctionnement avant la mise à niveau. Une fois la vérification préalable à la mise à niveau terminée, l'activation a lieu. Le temps nécessaire à l'activation dépend de la configuration de la matrice de stockage et des composants que vous activez.
- 3. **Facultatif:** une fois l'activation terminée, vous pouvez voir la liste des éléments activés pour un tableau de stockage spécifique en cliquant sur les points de suspension (…), puis en sélectionnant **Enregistrer le journal**.

Le fichier est enregistré dans le dossier Téléchargements de votre navigateur portant le nom activate\_log-<date>.json.

### **Gérez un référentiel logiciel**

Le référentiel logiciel répertorie tous les fichiers logiciels associés au proxy de services Web. Si vous ne voyez pas le fichier que vous souhaitez utiliser, vous pouvez utiliser l'option gérer le référentiel logiciel pour importer un ou plusieurs fichiers SANtricity OS vers le système hôte sur lequel s'exécutent le proxy de services Web et Unified Manager. Vous pouvez également choisir de supprimer un ou plusieurs fichiers SANtricity OS disponibles dans le référentiel logiciel.

### **Avant de commencer**

• Si vous ajoutez des fichiers SANtricity OS, vérifiez que les fichiers OS sont disponibles sur votre système local.

### **Étapes**

1. Dans la vue principale, sélectionnez **Manage**, puis **Upgrade Center › Manage Software Repository**.

La boîte de dialogue **gérer le référentiel logiciel** apparaît.

2. Effectuez l'une des actions suivantes :

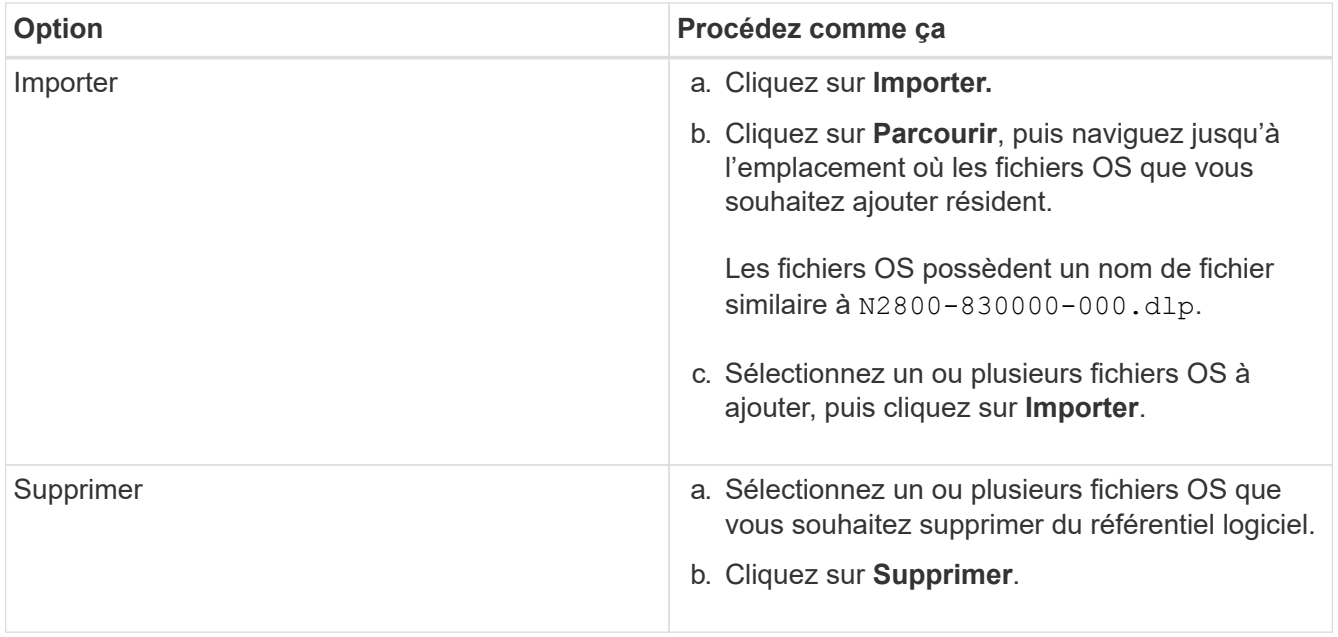

Si vous avez sélectionné l'importation, le ou les fichiers sont téléchargés et validés. Si vous avez sélectionné Supprimer, les fichiers sont supprimés du référentiel logiciel.

### **Effacez le logiciel du système d'exploitation par étape**

Vous pouvez supprimer le logiciel OS préparé pour vous assurer qu'une version en attente n'est pas activée par inadvertance ultérieurement. La suppression du logiciel du système d'exploitation intermédiaire n'affecte pas la version actuelle exécutée sur les matrices de stockage.

### **Étapes**

1. Dans la vue principale, sélectionnez **Manage**, puis **Upgrade Center › Clear échelonnée OS Software**.

La boîte de dialogue Effacer le logiciel de système d'exploitation par étapes s'ouvre et répertorie tous les systèmes de stockage détectés avec le logiciel en attente ou NVSRAM.

- 2. Si nécessaire, filtrez ou triez les systèmes de stockage dans la liste pour afficher tous les systèmes équipés de logiciels par étapes.
- 3. Cochez les cases des systèmes de stockage avec le logiciel en attente que vous souhaitez supprimer.
- 4. Cliquez sur **Effacer**.

L'état de l'opération est indiqué dans la boîte de dialogue.

## <span id="page-25-0"></span>**Mise en miroir**

### **Concepts**

### **Vue d'ensemble de la symétrie**

Unified Manager inclut des options de configuration pour les fonctionnalités de mise en miroir SANtricity, ce qui permet aux administrateurs de répliquer des données entre deux baies de stockage pour la protection des données.

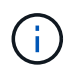

Cette fonctionnalité n'est pas disponible sur les systèmes de stockage EF600 ou EF300.

### **Types de symétrie**

Les applications SANtricity incluent deux types de mise en miroir : asynchrone et synchrone.

La mise en miroir asynchrone copie les volumes de données à la demande ou selon une planification. La mise en miroir permet de réduire ou d'éviter les temps d'indisponibilité dus à la corruption ou à la perte de données. La mise en miroir asynchrone capture l'état du volume primaire à un moment donné et copie uniquement les données qui ont changé depuis la dernière capture d'image. Le site primaire peut être mis à jour immédiatement et le site secondaire peut être mis à jour à mesure que la bande passante le permet. Les informations sont mises en cache et envoyées ultérieurement, au fur et à mesure que les ressources réseau deviennent disponibles. Ce type de mise en miroir est idéal pour les processus périodiques tels que la sauvegarde et l'archivage.

La mise en miroir synchrone réplique les volumes de données en temps réel pour assurer une disponibilité continue. L'objectif est d'atteindre un objectif de point de récupération (RPO) de zéro perte de données en mettant à disposition une copie des données importantes en cas d'incident sur l'une des deux baies de stockage. La copie est identique aux données de production à chaque instant, car chaque écriture est effectuée sur le volume primaire, une écriture est effectuée sur le volume secondaire. L'hôte ne reçoit pas de confirmation de la réussite de l'écriture tant que le volume secondaire n'est pas mis à jour avec les modifications apportées au volume principal. Ce type de mise en miroir est idéal pour la continuité de l'activité telles que la reprise après incident.

### **Différences entre les types de symétrie**

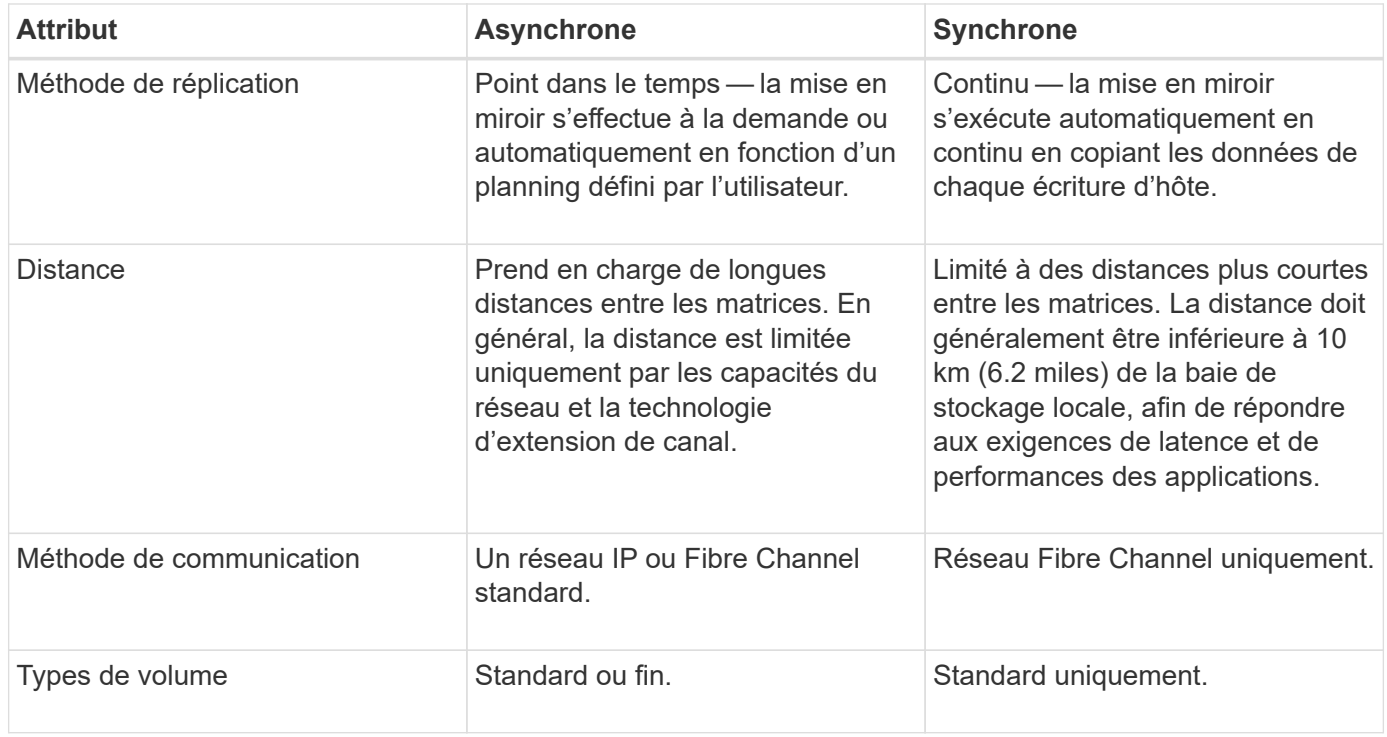

Le tableau suivant décrit les principales différences entre les deux types de symétrie.

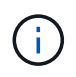

Pour plus d'informations sur le fonctionnement de la mise en miroir dans les applications SANtricity, consultez l'aide en ligne de System Manager.

### **Flux de travail de configuration de mise en miroir**

Vous configurez la mise en miroir synchrone ou asynchrone dans Unified Manager, puis utilisez System Manager pour gérer les synchronisations.

### **Flux de travail de mise en miroir asynchrone**

La mise en miroir asynchrone implique le workflow suivant :

- 1. Effectuer la configuration initiale dans Unified Manager :
	- a. Sélectionnez la matrice de stockage locale comme source pour le transfert de données.
	- b. Créez ou sélectionnez un groupe de cohérence miroir existant, qui est un conteneur pour le volume primaire de la matrice locale et le volume secondaire de la matrice distante. Les volumes primaires et secondaires sont appelés « paires en miroir ». Si vous créez le groupe de cohérence miroir pour la première fois, vous indiquez si vous souhaitez effectuer des synchronisations manuelles ou planifiées.
	- c. Sélectionnez un volume primaire dans la matrice de stockage locale, puis déterminez sa capacité réservée. La capacité réservée est la capacité physique allouée à utiliser pour l'opération de copie.
	- d. Sélectionnez une matrice de stockage distante comme destination du transfert, un volume secondaire, puis déterminez sa capacité réservée.
	- e. Démarrer le transfert de données initial du volume primaire vers le volume secondaire. Selon la taille du volume, ce transfert initial peut prendre plusieurs heures.
- 2. Vérifier la progression de la synchronisation initiale :
	- a. Dans Unified Manager, lancez System Manager pour la baie locale.
	- b. Dans System Manager, afficher l'état de l'opération de mise en miroir. Une fois la mise en miroir terminée, l'état de la paire en miroir est « optimal ».
- 3. **Facultatif :** vous pouvez reprogrammer ou effectuer manuellement des transferts de données suivants dans System Manager. Seuls les nouveaux blocs et les blocs modifiés sont transférés du volume primaire vers le volume secondaire.

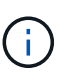

Étant donné que la réplication asynchrone est périodique, le système peut consolider les blocs modifiés et économiser la bande passante réseau. L'impact sur le débit d'écriture et la latence d'écriture est minimal.

#### **Workflow de mise en miroir synchrone**

La mise en miroir synchrone implique le workflow suivant :

- 1. Effectuer la configuration initiale dans Unified Manager :
	- a. Sélectionnez une matrice de stockage locale comme source pour le transfert de données.
	- b. Sélectionnez un volume primaire dans la matrice de stockage locale.
	- c. Sélectionnez une matrice de stockage distante comme destination pour le transfert de données, puis sélectionnez un volume secondaire.
	- d. Sélectionnez les priorités de synchronisation et de resynchronisation.
- e. Démarrer le transfert de données initial du volume primaire vers le volume secondaire. Selon la taille du volume, ce transfert initial peut prendre plusieurs heures.
- 2. Vérifier la progression de la synchronisation initiale :
	- a. Dans Unified Manager, lancez System Manager pour la baie locale.
	- b. Dans System Manager, afficher l'état de l'opération de mise en miroir. Une fois la mise en miroir terminée, l'état de la paire en miroir est « optimal ». Les deux matrices tentent de rester synchronisées pendant les opérations normales. Seuls les nouveaux blocs et les blocs modifiés sont transférés du volume primaire vers le volume secondaire.
- 3. **Facultatif:** vous pouvez modifier les paramètres de synchronisation dans System Manager.

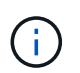

Étant donné que la réplication synchrone est continue, la liaison de réplication entre les deux sites doit fournir suffisamment de capacités de bande passante.

### **Terminologie de la mise en miroir**

Découvrez comment les conditions de mise en miroir s'appliquent à votre baie de stockage.

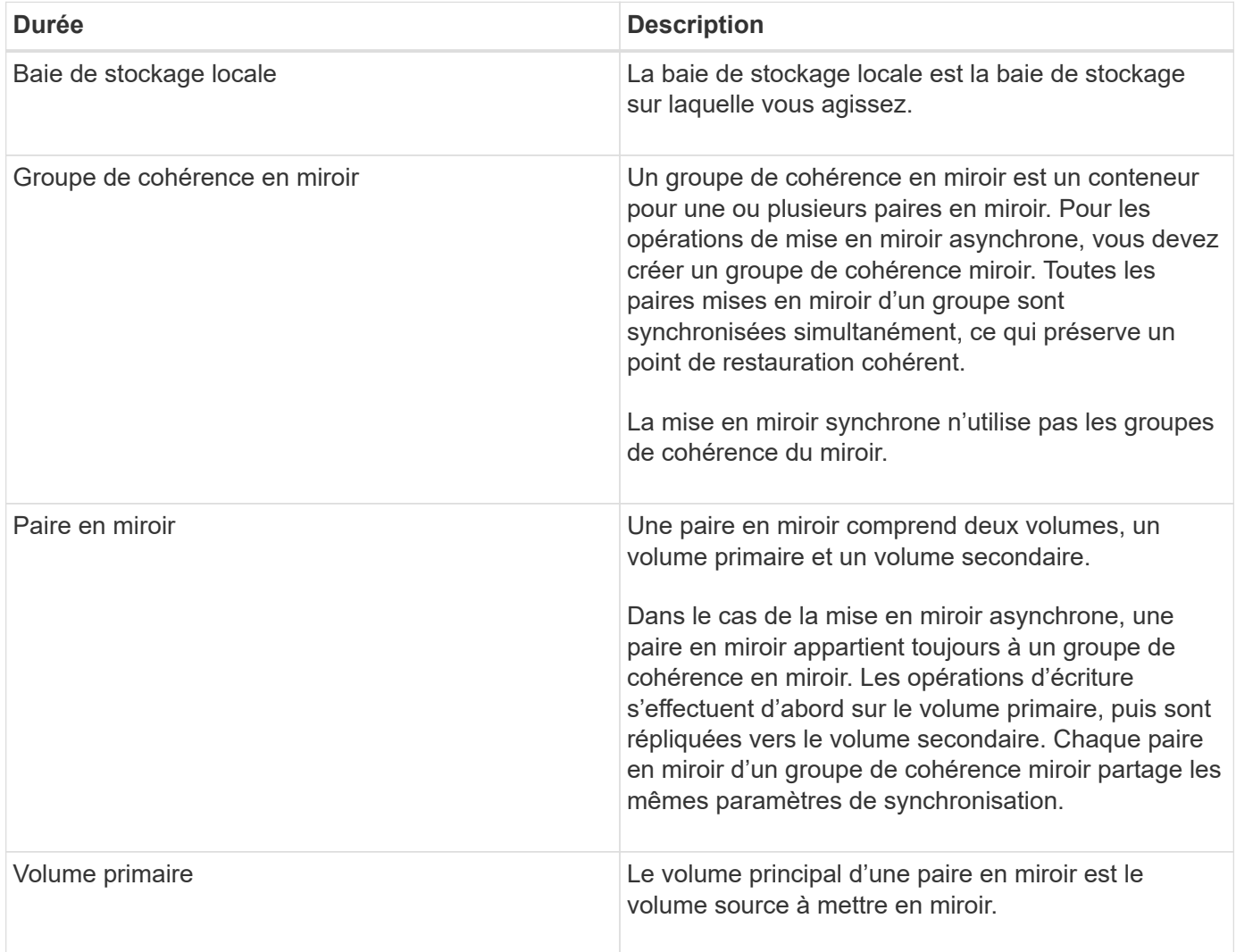

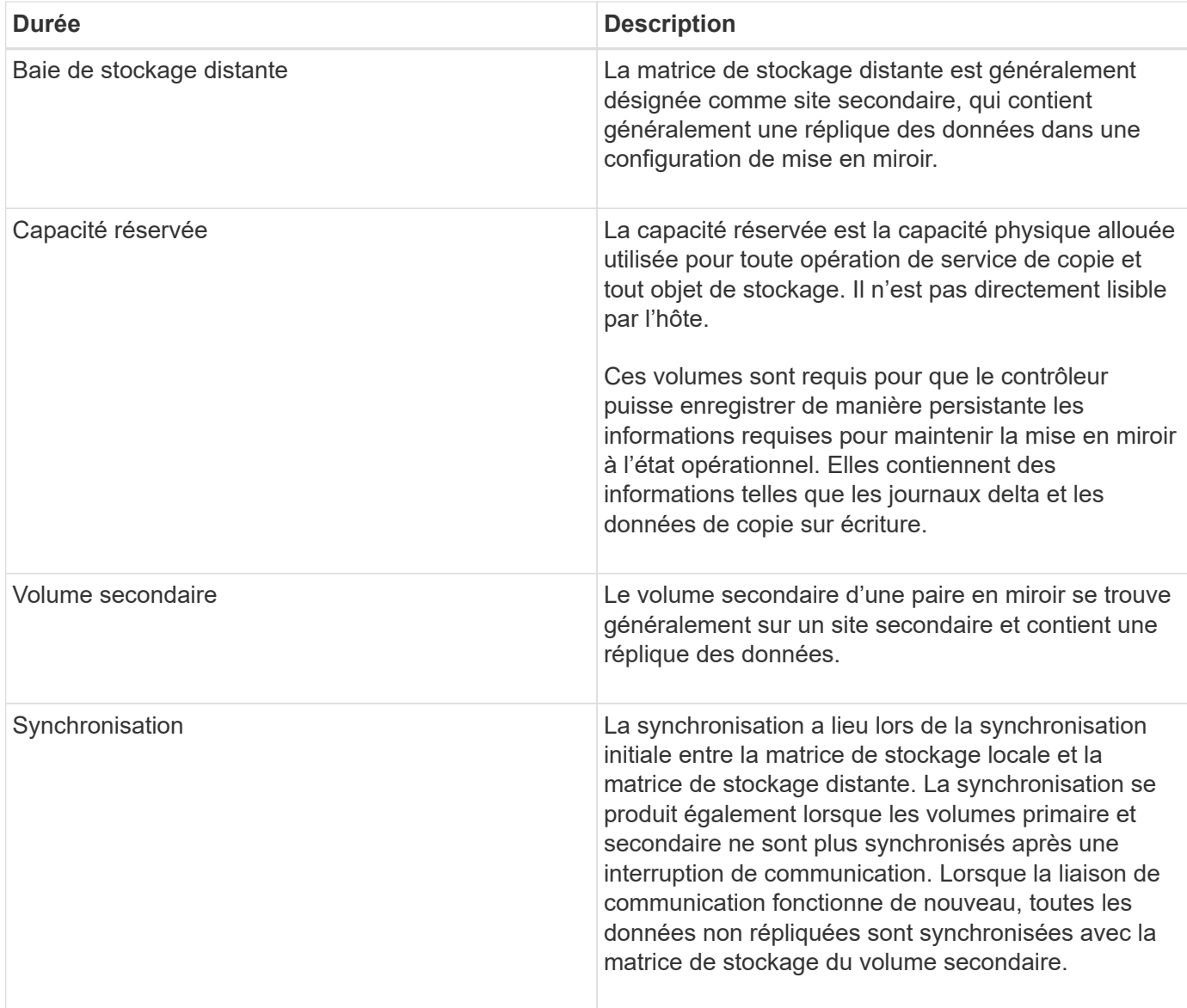

### **Conditions requises pour l'utilisation de la mise en miroir**

Si vous prévoyez de configurer la mise en miroir, gardez les exigences suivantes à l'esprit.

### **SANtricity Unified Manager**

- Le service Web Services Proxy doit être en cours d'exécution.
- Unified Manager doit s'exécuter sur votre hôte local via une connexion HTTPS.
- Unified Manager doit afficher des certificats SSL valides pour la matrice de stockage. Vous pouvez accepter un certificat auto-signé ou installer votre propre certificat de sécurité à l'aide d'Unified Manager et accéder au menu :Certificate[Certificate Management].

### **Les baies de stockage**

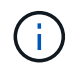

La mise en miroir n'est pas disponible sur la baie de stockage EF600.

- Vous devez disposer de deux baies de stockage.
- Chaque baie de stockage doit disposer de deux contrôleurs.
- Les deux baies de stockage doivent être découvertes dans Unified Manager.
- Chaque contrôleur de la baie primaire et de la baie secondaire doit disposer d'un port de gestion Ethernet configuré et être connecté à votre réseau.
- Les matrices de stockage ont une version minimale du micrologiciel de 7.84. (Chacun peut exécuter différentes versions d'OS.)
- Vous devez connaître le mot de passe des matrices de stockage locales et distantes.
- Vous devez disposer d'une capacité disponible suffisante sur la matrice de stockage distante pour créer un volume secondaire égal ou supérieur au volume principal que vous souhaitez mettre en miroir.
- La mise en miroir asynchrone est prise en charge sur les contrôleurs avec des ports hôte Fibre Channel (FC) ou iSCSI, tandis que la mise en miroir synchrone est uniquement prise en charge sur les contrôleurs avec des ports hôtes FC.

### **Les besoins en connectivité**

La mise en miroir via une interface FC (asynchrone ou synchrone) nécessite les éléments suivants :

- Chaque contrôleur de la baie de stockage dédie son port hôte FC le plus numéroté aux opérations de mise en miroir.
- Si le contrôleur possède à la fois des ports FC de base et des ports FC carte d'interface hôte (HIC), le port le plus numéroté est sur une HIC. Tout hôte connecté au port dédié est déconnecté et aucune demande de connexion à l'hôte n'est acceptée. Les demandes d'E/S sur ce port sont acceptées uniquement à partir des contrôleurs qui participent aux opérations de mise en miroir.
- Les ports dédiés à la mise en miroir doivent être connectés à un environnement FC Fabric qui prend en charge le service d'annuaire et les interfaces de service de noms. En particulier, les protocoles FC-AL et point à point ne sont pas pris en charge en tant qu'options de connectivité entre les contrôleurs participant aux relations en miroir.

La mise en miroir via une interface iSCSI (asynchrone uniquement) nécessite les éléments suivants :

- Contrairement à FC, l'iSCSI ne nécessite pas de port dédié. Lorsqu'une mise en miroir asynchrone est utilisée dans les environnements iSCSI, il n'est pas nécessaire de dédier les ports iSCSI frontaux de la baie de stockage à une utilisation avec la mise en miroir asynchrone. Ces ports sont partagés à la fois pour le trafic en miroir asynchrone et les connexions d'E/S hôte à baie.
- Le contrôleur maintient une liste de systèmes de stockage distants avec lesquels l'initiateur iSCSI tente d'établir une session. Le premier port qui établit avec succès une connexion iSCSI est utilisé pour toutes les communications ultérieures avec cette matrice de stockage distante. Si la communication échoue, une nouvelle session est tentée en utilisant tous les ports disponibles.
- Les ports iSCSI sont configurés au niveau de la baie, port par port. La communication InterController pour la messagerie de configuration et le transfert de données utilise les paramètres globaux, notamment les paramètres suivants :
	- VLAN : les systèmes locaux et distants doivent avoir le même paramètre VLAN pour communiquer
	- Port d'écoute iSCSI
	- Trames Jumbo
	- Priorité Ethernet

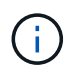

La communication iSCSI entre contrôleurs doit utiliser un port de connexion hôte et non le port Ethernet de gestion.

### **Candidats aux volumes en miroir**

- Le niveau RAID, les paramètres de mise en cache et la taille des segments peuvent être différents sur les volumes primaire et secondaire d'une paire en miroir.
- Le volume secondaire doit être au moins aussi grand que le volume primaire.
- Un volume ne peut participer qu'à une seule relation miroir.
- Dans le cas d'une paire mise en miroir synchrone, les volumes primaire et secondaire doivent être des volumes standard. Elles ne peuvent pas être de volumes fins ou de snapshot.
- Pour la mise en miroir synchrone, le nombre de volumes pris en charge sur une baie de stockage donnée est limité. Assurez-vous que le nombre de volumes configurés sur votre matrice de stockage est inférieur à la limite prise en charge. Lorsque la mise en miroir synchrone est active, les deux volumes de capacité réservée qui sont créés sont pris en compte par rapport à la limite du volume.

#### **Capacité réservée**

Mise en miroir asynchrone :

- Un volume de capacité réservée est nécessaire pour un volume primaire et pour un volume secondaire d'une paire en miroir afin d'obtenir les informations d'écriture de journalisation pour une restauration après la réinitialisation du contrôleur et toute autre interruption temporaire.
- Comme le volume primaire et le volume secondaire d'une paire en miroir nécessitent une capacité réservée supplémentaire, vous devez garantir que la capacité disponible sur les deux baies de stockage de la relation en miroir est suffisante.

Mise en miroir synchrone :

- Une capacité réservée est requise pour un volume primaire et un volume secondaire pour les informations de journalisation en écriture afin de restaurer les données à partir de la réinitialisation du contrôleur et d'autres interruptions temporaires.
- Les volumes de capacité réservée sont créés automatiquement lorsque la mise en miroir synchrone est activée. Comme le volume primaire et le volume secondaire d'une paire en miroir nécessitent une capacité réservée, vous devez disposer d'une capacité disponible suffisante sur les deux baies de stockage participant à la relation de miroir synchrone.

### **Fonction de sécurité du lecteur**

- Si vous utilisez des lecteurs sécurisés, le volume principal et le volume secondaire doivent disposer de paramètres de sécurité compatibles. Cette restriction n'est pas appliquée ; vous devez donc la vérifier vous-même.
- Si vous utilisez des lecteurs sécurisés, le volume principal et le volume secondaire doivent utiliser le même type de lecteur. Cette restriction n'est pas appliquée ; vous devez donc la vérifier vous-même.
- Si vous utilisez Data assurance (DA), le volume primaire et le volume secondaire doivent avoir les mêmes paramètres DA.

### **Comment**

### **Création d'une paire asynchrone en miroir**

Pour configurer la mise en miroir asynchrone, vous créez une paire en miroir qui comprend un volume primaire sur la baie locale et un volume secondaire sur la baie distante.

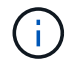

Cette fonctionnalité n'est pas disponible sur les systèmes de stockage EF600 ou EF300.

### **Avant de commencer**

Avant de créer une paire en miroir, répondez aux exigences suivantes pour Unified Manager :

- Le service Web Services Proxy doit être en cours d'exécution.
- Unified Manager doit s'exécuter sur votre hôte local via une connexion HTTPS.
- Unified Manager doit afficher des certificats SSL valides pour la matrice de stockage. Vous pouvez accepter un certificat auto-signé ou installer votre propre certificat de sécurité à l'aide d'Unified Manager et accéder au menu :Certificate[Certificate Management].

Assurez-vous également de répondre aux exigences suivantes pour les baies de stockage :

- Chaque baie de stockage doit disposer de deux contrôleurs.
- Les deux baies de stockage doivent être découvertes dans Unified Manager.
- Chaque contrôleur de la baie primaire et de la baie secondaire doit disposer d'un port de gestion Ethernet configuré et être connecté à votre réseau.
- Les matrices de stockage ont une version minimale du micrologiciel de 7.84. (Chacun peut exécuter différentes versions d'OS.)
- Vous devez connaître le mot de passe des matrices de stockage locales et distantes.
- Vous devez disposer d'une capacité disponible suffisante sur la matrice de stockage distante pour créer un volume secondaire égal ou supérieur au volume principal que vous souhaitez mettre en miroir.
- Vos baies de stockage locales et distantes sont connectées via une structure Fibre Channel ou une interface iSCSI.
- Vous avez créé les volumes primaires et secondaires que vous souhaitez utiliser dans la relation de mise en miroir asynchrone.

### **Description de la tâche**

Le processus de création d'une paire miroir asynchrone est une procédure à plusieurs étapes.

### **Étape 1 : créer ou sélectionner un groupe de cohérence en miroir**

Vous pouvez créer un nouveau groupe de cohérence miroir ou en sélectionner un existant.

### **Avant de commencer**

• Pour créer un nouveau groupe de cohérence miroir, les baies de stockage locales et distantes doivent être découvertes dans Unified Manager.

### **Description de la tâche**

Un groupe de cohérence en miroir est un conteneur pour les volumes primaires et secondaires (paire en miroir), et spécifie la méthode de resynchronisation souhaitée (manuelle ou automatique) pour toutes les paires du groupe.

### **Étapes**

- 1. Dans la page **Manage**, sélectionnez la matrice de stockage locale que vous souhaitez utiliser pour la source.
- 2. Sélectionner **actions › Créer paire symétrique asynchrone**.

L'assistant **Créer paire symétrique asynchrone** s'ouvre.

3. Sélectionnez un groupe de cohérence miroir existant ou en créez un nouveau.

Pour sélectionner un groupe existant, assurez-vous que **un groupe de cohérence miroir existant** est sélectionné, puis sélectionnez le groupe dans le tableau. Un groupe de cohérence peut inclure plusieurs paires en miroir.

Pour créer un nouveau groupe, procédez comme suit :

- a. Sélectionnez **Un nouveau groupe de cohérence miroir**, puis cliquez sur **Suivant**.
- b. Entrez un nom unique qui décrit le mieux les données sur les volumes qui seront mis en miroir entre les deux baies de stockage. Un nom ne peut se composer que de lettres, de chiffres et de caractères spéciaux (trait de soulignement) (\_), tiret (-) et signe dièse (#). Un nom ne doit pas comporter plus de 30 caractères et ne doit pas contenir d'espaces.
- c. Sélectionnez la matrice de stockage distante sur laquelle vous souhaitez établir une relation de mise en miroir avec la matrice de stockage locale.

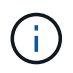

Si votre matrice de stockage distante est protégée par un mot de passe, le système vous demande un mot de passe.

- d. Choisissez si vous souhaitez synchroniser manuellement ou automatiquement les paires mises en miroir :
	- **Manuel** sélectionnez cette option pour démarrer manuellement la synchronisation pour toutes les paires en miroir de ce groupe. Lorsque vous souhaitez effectuer une resynchronisation plus tard, vous devez lancer System Manager pour la baie de stockage primaire, puis aller au menu :stockage[mise en miroir asynchrone], sélectionner le groupe dans l'onglet **groupes de cohérence miroir**, puis sélectionner menu :plus[resynchronisation manuelle].
	- **Automatique** sélectionnez l'intervalle souhaité en **minutes**, **heures** ou **jours**, du début de la mise à jour précédente au début de la prochaine mise à jour. Par exemple, si l'intervalle de synchronisation est défini sur 30 minutes et que le processus de synchronisation commence à 4 h 00, le processus suivant commence à 4 h 30
- e. Sélectionnez les paramètres d'alerte souhaités :
	- Pour les synchronisations manuelles, spécifiez le seuil (défini par le pourcentage de capacité restante) pour la réception des alertes.
	- Pour les synchronisations automatiques, vous pouvez définir trois méthodes d'alerte : lorsque la synchronisation n'a pas été effectuée dans un délai spécifique, lorsque les données du point de récupération sur la matrice distante sont antérieures à une limite de temps spécifique et lorsque la capacité réservée atteint un seuil spécifique (défini par le pourcentage de capacité restante).
- 4. Sélectionnez **Suivant** et allez à [Étape 2 : sélectionnez le volume principal.](#page-34-0)

Si vous avez défini un nouveau groupe de cohérence en miroir, Unified Manager crée d'abord le groupe de cohérence en miroir sur la baie de stockage locale, puis crée le groupe de cohérence en miroir sur la baie de stockage distante. Vous pouvez afficher et gérer le groupe de cohérence miroir en lançant System Manager pour chaque baie.

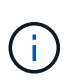

Si Unified Manager crée avec succès le groupe de cohérence miroir sur la baie de stockage locale, mais qu'il ne parvient pas à le créer sur la baie de stockage distante, il supprime automatiquement le groupe de cohérence miroir de la baie de stockage locale. En cas d'erreur lors de la suppression du groupe de cohérence du miroir dans Unified Manager, vous devez le supprimer manuellement.

### <span id="page-34-0"></span>**Étape 2 : sélectionnez le volume principal**

Sélectionnez le volume primaire que vous souhaitez utiliser dans la relation de miroir et allouez sa capacité réservée.

### **Avant de commencer**

• Vous devez avoir créé le volume primaire sur la baie de stockage locale que vous souhaitez utiliser dans la relation de mise en miroir asynchrone.

### **Description de la tâche**

Lorsque vous sélectionnez un volume primaire sur la matrice de stockage locale, le système affiche la liste de tous les volumes éligibles pour cette paire en miroir. Les volumes qui ne peuvent pas être utilisés ne s'affichent pas dans cette liste.

Tous les volumes que vous ajoutez au groupe de cohérence miroir sur la matrice de stockage locale maintiennent le rôle principal dans la relation de miroir.

### **Étapes**

- 1. Dans la liste des volumes éligibles, sélectionnez un volume que vous souhaitez utiliser comme volume principal, puis cliquez sur **Suivant** pour allouer la capacité réservée.
- 2. Dans la liste des candidats éligibles, sélectionnez capacité réservée pour le volume principal.

Gardez à l'esprit les consignes suivantes :

- Le paramètre par défaut pour la capacité réservée correspond à 20 % de la capacité du volume de base et cette capacité est généralement suffisante. Si vous modifiez le pourcentage, cliquez sur **Actualiser les candidats**.
- La capacité nécessaire varie, selon la fréquence et la taille des E/S écrites sur le volume primaire et le temps nécessaire pour conserver la capacité.
- En général, choisissez une capacité supérieure pour la capacité réservée si l'une ou les deux conditions suivantes existent :
	- Vous avez l'intention de conserver la paire en miroir pendant une longue période.
	- Un pourcentage élevé de blocs de données change sur le volume primaire en raison d'une forte activité d'E/S. Utilisez des données de performances historiques ou d'autres utilitaires du système d'exploitation pour déterminer les activités d'E/S types sur le volume primaire.
- 3. Sélectionnez **Suivant** et allez à [Étape 3 : sélectionnez le volume secondaire](#page-34-1).

#### <span id="page-34-1"></span>**Étape 3 : sélectionnez le volume secondaire**

Sélectionnez le volume secondaire que vous souhaitez utiliser dans la relation de miroir et allouez sa capacité réservée.

#### **Avant de commencer**

• Vous devez avoir créé le volume secondaire sur la matrice de stockage distante que vous souhaitez utiliser

dans la relation de mise en miroir asynchrone.

• Le volume secondaire doit être au moins aussi grand que le volume primaire.

### **Description de la tâche**

Lorsque vous sélectionnez un volume secondaire sur la matrice de stockage distante, le système affiche la liste de tous les volumes éligibles pour cette paire en miroir. Les volumes qui ne peuvent pas être utilisés ne s'affichent pas dans cette liste.

Tout volume ajouté au groupe de cohérence miroir sur la matrice de stockage distante contient le rôle secondaire dans la relation miroir.

### **Étapes**

- 1. Dans la liste des volumes éligibles, sélectionnez un volume que vous souhaitez utiliser comme volume secondaire dans la paire en miroir, puis cliquez sur **Suivant** pour allouer la capacité réservée.
- 2. Dans la liste des candidats éligibles, sélectionnez capacité réservée pour le volume secondaire.

Gardez à l'esprit les consignes suivantes :

- Le paramètre par défaut pour la capacité réservée correspond à 20 % de la capacité du volume de base et cette capacité est généralement suffisante. Si vous modifiez le pourcentage, cliquez sur **Actualiser les candidats**.
- La capacité nécessaire varie, selon la fréquence et la taille des E/S écrites sur le volume primaire et le temps nécessaire pour conserver la capacité.
- En général, choisissez une capacité supérieure pour la capacité réservée si l'une ou les deux conditions suivantes existent :
	- Vous avez l'intention de conserver la paire en miroir pendant une longue période.
	- Un pourcentage élevé de blocs de données change sur le volume primaire en raison d'une forte activité d'E/S. Utilisez des données de performances historiques ou d'autres utilitaires du système d'exploitation pour déterminer les activités d'E/S types sur le volume primaire.
- 3. Sélectionnez **Finish** pour terminer la séquence de mise en miroir asynchrone.

### **Résultats**

Unified Manager effectue les actions suivantes :

- Commence la synchronisation initiale entre la matrice de stockage locale et la matrice de stockage distante.
- Si le volume mis en miroir est un volume fin, seuls les blocs provisionnés (capacité allouée plutôt que capacités signalées) sont transférés vers le volume secondaire au cours de la synchronisation initiale. Cela réduit la quantité de données à transférer pour terminer la synchronisation initiale.
- Crée la capacité réservée pour la paire en miroir sur la matrice de stockage locale et sur la matrice de stockage distante.

### **Création d'une paire symétrique synchrone**

Pour configurer la mise en miroir synchrone, vous créez une paire en miroir qui comprend un volume primaire sur la baie locale et un volume secondaire sur la baie distante.

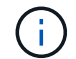

Cette fonctionnalité n'est pas disponible sur les systèmes de stockage EF600 ou EF300.

### **Avant de commencer**

Avant de créer une paire en miroir, répondez aux exigences suivantes pour Unified Manager :

- Le service Web Services Proxy doit être en cours d'exécution.
- Unified Manager doit s'exécuter sur votre hôte local via une connexion HTTPS.
- Unified Manager doit afficher des certificats SSL valides pour la matrice de stockage. Vous pouvez accepter un certificat auto-signé ou installer votre propre certificat de sécurité à l'aide d'Unified Manager et accéder au menu :Certificate[Certificate Management].

Assurez-vous également de répondre aux exigences suivantes pour les baies de stockage :

- Les deux baies de stockage que vous prévoyez d'utiliser pour la mise en miroir sont découvertes dans Unified Manager.
- Chaque baie de stockage doit disposer de deux contrôleurs.
- Chaque contrôleur de la baie primaire et de la baie secondaire doit disposer d'un port de gestion Ethernet configuré et être connecté à votre réseau.
- Les matrices de stockage ont une version minimale du micrologiciel de 7.84. (Chacun peut exécuter différentes versions d'OS.)
- Vous devez connaître le mot de passe des matrices de stockage locales et distantes.
- Vos baies de stockage locales et distantes sont connectées par une structure Fibre Channel.
- Vous avez créé les volumes primaires et secondaires que vous souhaitez utiliser dans la relation de miroir synchrone.

### **Description de la tâche**

Le processus de création de paires mises en miroir synchrones est une procédure en plusieurs étapes.

#### **Étape 1 : sélectionnez le volume principal**

Sélectionnez le volume primaire que vous souhaitez utiliser dans la relation miroir synchrone.

### **Avant de commencer**

- Vous devez avoir créé le volume primaire que vous souhaitez utiliser dans la relation de miroir synchrone.
- Le volume primaire doit être un volume standard. Il ne peut s'agir d'un volume fin ou d'un volume de snapshot.

### **Description de la tâche**

Lorsque vous sélectionnez un volume primaire sur la matrice de stockage locale, le système affiche la liste de tous les volumes éligibles pour cette paire en miroir. Les volumes qui ne peuvent pas être utilisés ne s'affichent pas dans cette liste.

Le volume que vous sélectionnez conserve le rôle principal dans la relation miroir.

### **Étapes**

- 1. Dans la page **Manage**, sélectionnez la matrice de stockage locale que vous souhaitez utiliser pour la source.
- 2. Sélectionner le menu:actions [Créer une paire symétrique synchrone].

L'assistant **Créer paire symétrique synchrone** s'ouvre.

- 3. Dans la liste des volumes éligibles, sélectionnez un volume que vous souhaitez utiliser comme volume principal dans le miroir.
- 4. Sélectionnez **Suivant** et allez à [Étape 2 : sélectionnez le volume secondaire](#page-37-0).

### <span id="page-37-0"></span>**Étape 2 : sélectionnez le volume secondaire**

Sélectionnez le volume secondaire que vous souhaitez utiliser dans la relation miroir.

### **Avant de commencer**

- Vous devez avoir créé le volume secondaire que vous souhaitez utiliser dans la relation de miroir synchrone.
- Le volume secondaire doit être un volume standard. Il ne peut s'agir d'un volume fin ou d'un volume de snapshot.
- Le volume secondaire doit être au moins aussi grand que le volume principal.

### **Description de la tâche**

Lorsque vous sélectionnez un volume secondaire sur la matrice de stockage distante, le système affiche la liste de tous les volumes éligibles pour cette paire en miroir. Les volumes qui ne peuvent pas être utilisés ne s'affichent pas dans cette liste.

Le volume que vous sélectionnez tiendra le rôle secondaire dans la relation miroir.

### **Étapes**

1. Sélectionnez la matrice de stockage distante sur laquelle vous souhaitez établir une relation de mise en miroir avec la matrice de stockage locale.

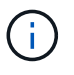

Si votre matrice de stockage distante est protégée par un mot de passe, le système vous demande un mot de passe.

- Les baies de stockage sont répertoriées par le nom de leur baie de stockage. Si vous n'avez pas nommé de baie de stockage, elle est indiquée comme « sans nom ».
- Si la baie de stockage que vous souhaitez utiliser ne figure pas dans la liste, assurez-vous qu'elle a été découverte dans Unified Manager.
- 2. Dans la liste des volumes éligibles, sélectionnez un volume que vous souhaitez utiliser comme volume secondaire dans le miroir.

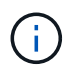

Si un volume secondaire est choisi avec une capacité supérieure à celle du volume primaire, la capacité utilisable est limitée à la taille du volume primaire.

3. Cliquez sur **Suivant** et allez à [Étape 3 : sélectionnez les paramètres de synchronisation](#page-37-1).

### <span id="page-37-1"></span>**Étape 3 : sélectionnez les paramètres de synchronisation**

Sélectionnez les paramètres qui déterminent la façon dont les données sont synchronisées après une interruption de communication.

### **Description de la tâche**

Vous pouvez définir la priorité à laquelle le propriétaire du contrôleur du volume principal resynchronise les données sur le volume secondaire après une interruption de communication. Vous devez également sélectionner la règle de resynchronisation manuelle ou automatique.

### **Étapes**

1. Utilisez le curseur pour définir la priorité de synchronisation.

La priorité de synchronisation détermine la quantité de ressources système utilisées pour terminer la synchronisation initiale et l'opération de resynchronisation après une interruption de communication par rapport aux demandes d'E/S de service.

La priorité définie dans cette boîte de dialogue s'applique à la fois au volume primaire et au volume secondaire. Vous pouvez modifier ultérieurement le débit du volume primaire en accédant à System Manager et en sélectionnant menu :stockage[mise en miroir synchrone > plus > Modifier les paramètres].

Il existe cinq taux de priorité de synchronisation :

- La plus faible
- Faible
- Moyen
- Élevée
- Maximum si la priorité de synchronisation est définie sur le taux le plus bas, l'activité d'E/S est prioritaire et l'opération de resynchronisation prend plus de temps. Si la priorité de synchronisation est définie sur le taux le plus élevé, l'opération de resynchronisation est prioritaire, mais l'activité d'E/S de la matrice de stockage peut être affectée.
- 2. Indiquez si vous souhaitez resynchroniser les paires mises en miroir sur la baie de stockage distante manuellement ou automatiquement.
	- **Manuel**(l'option recommandée) sélectionnez cette option pour que la synchronisation puisse être reprise manuellement après la restauration de la communication sur une paire symétrique. Cette option offre la meilleure possibilité de récupérer des données.
	- **Automatique** sélectionnez cette option pour démarrer la resynchronisation automatiquement après la restauration de la communication vers une paire symétrique. Pour reprendre la synchronisation manuellement, accédez à System Manager et sélectionnez **Storage › Synchronous Mirroring**, mettez en surbrillance la paire symétrique dans le tableau et sélectionnez **reprendre** sous **plus**.
- 3. Cliquez sur **Finish** pour terminer la séquence de mise en miroir synchrone.

### **Résultats**

Une fois la mise en miroir activée, le système effectue les actions suivantes :

- Commence la synchronisation initiale entre la matrice de stockage locale et la matrice de stockage distante.
- Définit la priorité de synchronisation et la règle de resynchronisation.
- Réserve le port le plus numéroté du contrôleur HIC pour la transmission des données en miroir.

Les demandes d'E/S reçues sur ce port ne sont acceptées que par le propriétaire du contrôleur préféré distant du volume secondaire de la paire en miroir. (Les réservations sur le volume primaire sont autorisées.)

• Crée deux volumes de capacité réservée, un pour chaque contrôleur, qui sont utilisés pour la journalisation des informations d'écriture afin de restaurer les données à partir de la réinitialisation du contrôleur et d'autres interruptions temporaires.

La capacité de chaque volume est de 128 Mio. Cependant, si les volumes sont placés dans un pool, 4 Gio sont réservées pour chaque volume.

### **Une fois que vous avez terminé**

Accédez à System Manager et sélectionnez menu:Home [opérations de visualisation en cours] pour afficher la progression de l'opération de mise en miroir synchrone. Cette opération peut être longue et peut affecter les performances du système.

## **FAQ**

### **Que dois-je savoir avant de créer un groupe de cohérence miroir ?**

Suivez les consignes suivantes avant de créer un groupe de cohérence en miroir.

Voici les conditions requises pour Unified Manager :

- Le service Web Services Proxy doit être en cours d'exécution.
- Unified Manager doit s'exécuter sur votre hôte local via une connexion HTTPS.
- Unified Manager doit afficher des certificats SSL valides pour la matrice de stockage. Vous pouvez accepter un certificat auto-signé ou installer votre propre certificat de sécurité à l'aide d'Unified Manager et accéder au menu :Certificate[Certificate Management].

Assurez-vous également de répondre aux exigences suivantes pour les baies de stockage :

- Les deux baies de stockage doivent être découvertes dans Unified Manager.
- Chaque baie de stockage doit disposer de deux contrôleurs.
- Chaque contrôleur de la baie primaire et de la baie secondaire doit disposer d'un port de gestion Ethernet configuré et être connecté à votre réseau.
- Les matrices de stockage ont une version minimale du micrologiciel de 7.84. (Chacun peut exécuter différentes versions d'OS.)
- Vous devez connaître le mot de passe des matrices de stockage locales et distantes.
- Vos baies de stockage locales et distantes sont connectées via une structure Fibre Channel ou une interface iSCSI.

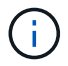

Cette fonctionnalité n'est pas disponible sur les systèmes de stockage EF600 ou EF300.

### **Que dois-je savoir avant de créer une paire en miroir ?**

Avant de créer une paire symétrique, suivez ces instructions.

- Vous devez disposer de deux baies de stockage.
- Chaque baie de stockage doit disposer de deux contrôleurs.
- Les deux baies de stockage doivent être découvertes dans Unified Manager.
- Chaque contrôleur de la baie primaire et de la baie secondaire doit disposer d'un port de gestion Ethernet configuré et être connecté à votre réseau.
- Les matrices de stockage ont une version minimale du micrologiciel de 7.84. (Chacun peut exécuter différentes versions d'OS.)
- Vous devez connaître le mot de passe des matrices de stockage locales et distantes.
- Vous devez disposer d'une capacité disponible suffisante sur la matrice de stockage distante pour créer un volume secondaire égal ou supérieur au volume principal que vous souhaitez mettre en miroir.

• La mise en miroir asynchrone est prise en charge sur les contrôleurs avec des ports hôte Fibre Channel (FC) ou iSCSI, tandis que la mise en miroir synchrone est uniquement prise en charge sur les contrôleurs avec des ports hôtes FC.

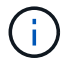

Cette fonctionnalité n'est pas disponible sur les systèmes de stockage EF600 ou EF300.

### **Pourquoi changer ce pourcentage ?**

La capacité réservée est généralement de 20 % du volume de base pour les opérations de mise en miroir asynchrone. En général, cette capacité est suffisante.

La capacité nécessaire varie, selon la fréquence et la taille des écritures d'E/S sur le volume de base et le temps d'utilisation du service de copie de l'objet de stockage. En général, choisissez un pourcentage plus élevé pour la capacité réservée si l'une ou les deux conditions suivantes existent :

- Si la durée de vie d'une opération de service de copie d'un objet de stockage spécifique sera très longue.
- Si un pourcentage élevé de blocs de données change sur le volume de base en raison d'une forte activité d'E/S. Utilisez l'historique des performances ou d'autres utilitaires du système d'exploitation pour déterminer les activités d'E/S types sur le volume de base.

### **Pourquoi vois-je plusieurs candidats à la capacité réservée ?**

Si plusieurs volumes sont présents dans un pool ou un groupe de volumes qui correspond au pourcentage de capacité sélectionné pour l'objet de stockage, plusieurs candidats s'affichent.

Vous pouvez actualiser la liste des candidats recommandés en modifiant le pourcentage d'espace disque physique que vous souhaitez réserver sur le volume de base pour les opérations de service de copie. Les meilleurs candidats s'affichent en fonction de votre sélection.

### **Pourquoi ne vois pas tous mes volumes ?**

Lorsque vous sélectionnez un volume primaire pour une paire en miroir, une liste affiche tous les volumes éligibles.

Les volumes qui ne peuvent pas être utilisés ne s'affichent pas dans cette liste. Les volumes peuvent ne pas être éligibles pour les raisons suivantes :

- Le volume n'est pas optimal.
- Le volume participe déjà à une relation de mise en miroir.
- Pour la mise en miroir synchrone, les volumes primaires et secondaires d'une paire mise en miroir doivent être des volumes standard. Elles ne peuvent pas être de volumes fins ou de snapshot.
- Pour la mise en miroir asynchrone, l'extension automatique des volumes thin doit être activée.

### **Pourquoi ne vois-je pas tous les volumes de la baie de stockage distante ?**

Lorsque vous sélectionnez un volume secondaire sur la matrice de stockage distante, une liste affiche tous les volumes éligibles pour cette paire en miroir.

Les volumes qui ne peuvent pas être utilisés ne s'affichent pas dans cette liste. Les volumes ne peuvent être

admissibles pour aucune des raisons suivantes :

- Le volume n'est pas un volume standard, tel qu'un volume snapshot.
- Le volume n'est pas optimal.
- Le volume participe déjà à une relation de mise en miroir.
- Pour la mise en miroir asynchrone, les attributs de volume fin entre le volume primaire et le volume secondaire ne correspondent pas.
- Si vous utilisez Data assurance (DA), le volume primaire et le volume secondaire doivent avoir les mêmes paramètres DA.
	- Si le volume principal est DA activé, le volume secondaire doit être DA activé.
	- Si le volume principal n'est pas activé par DA, le volume secondaire ne doit pas être activé par DA.

### **Quel est l'impact de la priorité de synchronisation sur les taux de synchronisation ?**

La priorité de synchronisation définit le temps de traitement alloué aux activités de synchronisation par rapport aux performances du système.

Le propriétaire du contrôleur du volume primaire effectue cette opération en arrière-plan. Parallèlement, le propriétaire du contrôleur traite les écritures d'E/S locales sur le volume primaire et les écritures distantes associées sur le volume secondaire. Étant donné que la resynchronisation renvoie les ressources de traitement du contrôleur à partir de l'activité d'E/S, la resynchronisation peut avoir un impact sur les performances de l'application hôte.

Gardez ces consignes à l'esprit pour vous aider à déterminer la durée d'une priorité de synchronisation et la manière dont les priorités de synchronisation peuvent affecter les performances du système.

Ces taux de priorité sont disponibles :

- La plus faible
- Faible
- Moyen
- Élevée
- La plus haute

Le taux de priorité le plus faible prend en charge les performances du système, mais la resynchronisation prend plus de temps. Le taux de priorité le plus élevé prend en charge la resynchronisation, mais la performance du système peut être compromise.

Ces lignes directrices approxent les différences entre les priorités.

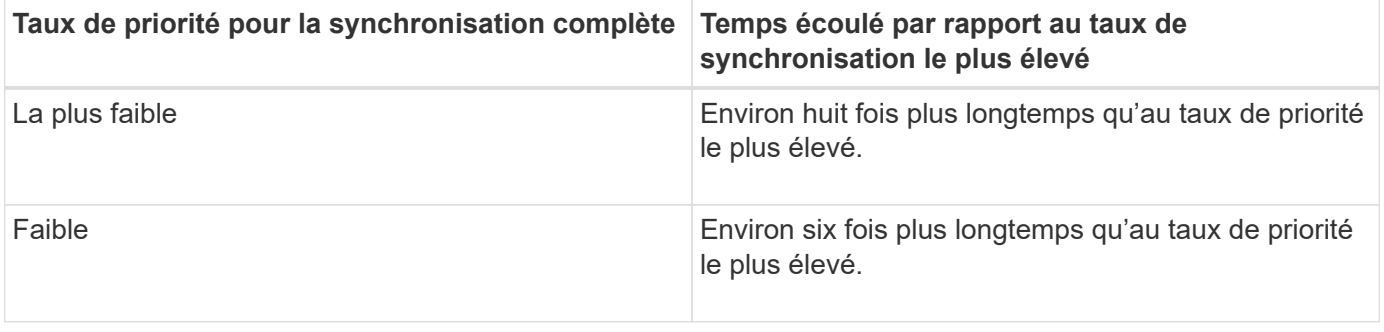

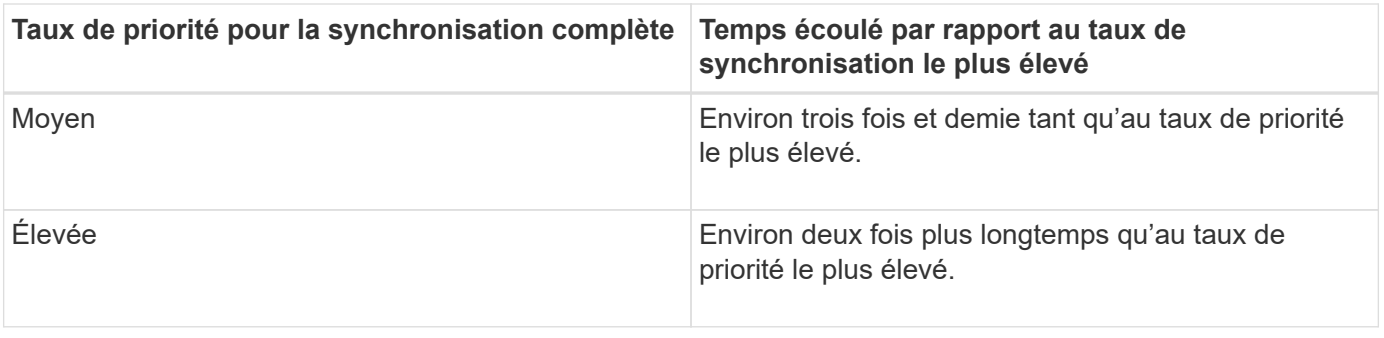

La taille des volumes et les charges des E/S hôte ont un impact sur les comparaisons de temps de synchronisation.

### **Pourquoi est-il recommandé d'utiliser une stratégie de synchronisation manuelle ?**

La resynchronisation manuelle est recommandée car elle vous permet de gérer le processus de resynchronisation de manière à fournir la meilleure possibilité de récupérer des données.

Si vous utilisez une règle de resynchronisation automatique et que des problèmes de communication intermittents se produisent pendant la resynchronisation, les données du volume secondaire peuvent être temporairement corrompues. Une fois la resynchronisation terminée, les données sont corrigées.

### **Informations sur le copyright**

Copyright © 2024 NetApp, Inc. Tous droits réservés. Imprimé aux États-Unis. Aucune partie de ce document protégé par copyright ne peut être reproduite sous quelque forme que ce soit ou selon quelque méthode que ce soit (graphique, électronique ou mécanique, notamment par photocopie, enregistrement ou stockage dans un système de récupération électronique) sans l'autorisation écrite préalable du détenteur du droit de copyright.

Les logiciels dérivés des éléments NetApp protégés par copyright sont soumis à la licence et à l'avis de nonresponsabilité suivants :

CE LOGICIEL EST FOURNI PAR NETAPP « EN L'ÉTAT » ET SANS GARANTIES EXPRESSES OU TACITES, Y COMPRIS LES GARANTIES TACITES DE QUALITÉ MARCHANDE ET D'ADÉQUATION À UN USAGE PARTICULIER, QUI SONT EXCLUES PAR LES PRÉSENTES. EN AUCUN CAS NETAPP NE SERA TENU POUR RESPONSABLE DE DOMMAGES DIRECTS, INDIRECTS, ACCESSOIRES, PARTICULIERS OU EXEMPLAIRES (Y COMPRIS L'ACHAT DE BIENS ET DE SERVICES DE SUBSTITUTION, LA PERTE DE JOUISSANCE, DE DONNÉES OU DE PROFITS, OU L'INTERRUPTION D'ACTIVITÉ), QUELLES QU'EN SOIENT LA CAUSE ET LA DOCTRINE DE RESPONSABILITÉ, QU'IL S'AGISSE DE RESPONSABILITÉ CONTRACTUELLE, STRICTE OU DÉLICTUELLE (Y COMPRIS LA NÉGLIGENCE OU AUTRE) DÉCOULANT DE L'UTILISATION DE CE LOGICIEL, MÊME SI LA SOCIÉTÉ A ÉTÉ INFORMÉE DE LA POSSIBILITÉ DE TELS DOMMAGES.

NetApp se réserve le droit de modifier les produits décrits dans le présent document à tout moment et sans préavis. NetApp décline toute responsabilité découlant de l'utilisation des produits décrits dans le présent document, sauf accord explicite écrit de NetApp. L'utilisation ou l'achat de ce produit ne concède pas de licence dans le cadre de droits de brevet, de droits de marque commerciale ou de tout autre droit de propriété intellectuelle de NetApp.

Le produit décrit dans ce manuel peut être protégé par un ou plusieurs brevets américains, étrangers ou par une demande en attente.

LÉGENDE DE RESTRICTION DES DROITS : L'utilisation, la duplication ou la divulgation par le gouvernement sont sujettes aux restrictions énoncées dans le sous-paragraphe (b)(3) de la clause Rights in Technical Data-Noncommercial Items du DFARS 252.227-7013 (février 2014) et du FAR 52.227-19 (décembre 2007).

Les données contenues dans les présentes se rapportent à un produit et/ou service commercial (tel que défini par la clause FAR 2.101). Il s'agit de données propriétaires de NetApp, Inc. Toutes les données techniques et tous les logiciels fournis par NetApp en vertu du présent Accord sont à caractère commercial et ont été exclusivement développés à l'aide de fonds privés. Le gouvernement des États-Unis dispose d'une licence limitée irrévocable, non exclusive, non cessible, non transférable et mondiale. Cette licence lui permet d'utiliser uniquement les données relatives au contrat du gouvernement des États-Unis d'après lequel les données lui ont été fournies ou celles qui sont nécessaires à son exécution. Sauf dispositions contraires énoncées dans les présentes, l'utilisation, la divulgation, la reproduction, la modification, l'exécution, l'affichage des données sont interdits sans avoir obtenu le consentement écrit préalable de NetApp, Inc. Les droits de licences du Département de la Défense du gouvernement des États-Unis se limitent aux droits identifiés par la clause 252.227-7015(b) du DFARS (février 2014).

### **Informations sur les marques commerciales**

NETAPP, le logo NETAPP et les marques citées sur le site<http://www.netapp.com/TM>sont des marques déposées ou des marques commerciales de NetApp, Inc. Les autres noms de marques et de produits sont des marques commerciales de leurs propriétaires respectifs.